## Cable Management System User's Guide

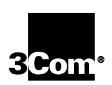

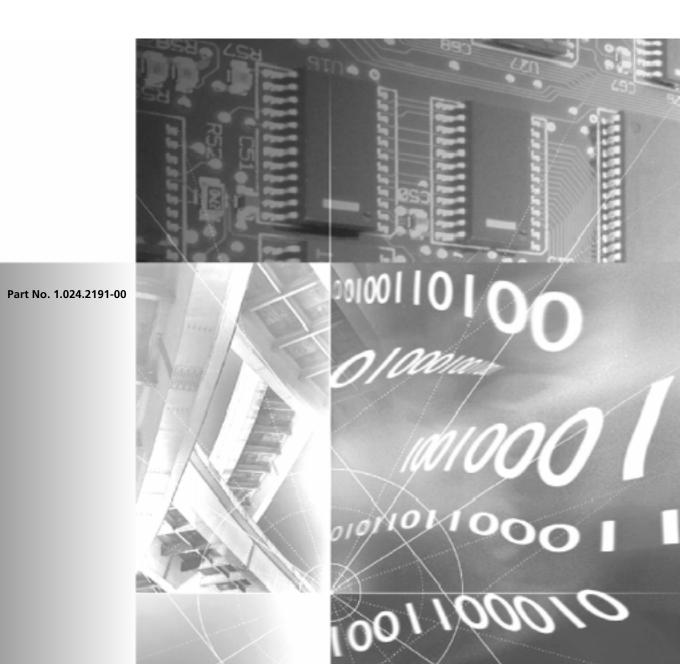

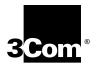

## Cable Management System User's Guide

http://www.3com.com/

Part No. 1.024.2191-00 Published February 2000

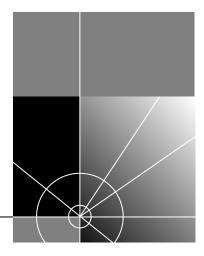

#### 3Com Corporation 5400 Bayfront Plaza Santa Clara, California 95052-8145

Copyright © 2000, 3Com Corporation. All rights reserved. No part of this documentation may be reproduced in any form or by any means or used to make any derivative work (such as translation, transformation, or adaptation) without written permission from 3Com Corporation.

3Com Corporation reserves the right to revise this documentation and to make changes in content from time to time without obligation on the part of 3Com Corporation to provide notification of such revision or change.

3Com Corporation provides this documentation without warranty of any kind, either implied or expressed, including, but not limited to, the implied warranties of merchantability and fitness for a particular purpose. 3Com may make improvements or changes in the product(s) and/or the program(s) described in this documentation at any time.

#### UNITED STATES GOVERNMENT LEGENDS:

If you are a United States government agency, then this documentation and the software described herein are provided to you subject to the following:

United States Government Legend: All technical data and computer software is commercial in nature and developed solely at private expense. Software is delivered as Commercial Computer Software as defined in DFARS 252.227-7014 (June 1995) or as a commercial item as defined in FAR 2.101(a) and as such is provided with only such rights as are provided in 3Com's standard commercial license for the Software. Technical data is provided with limited rights only as provided in DFAR 252.227-7015 (Nov 1995) or FAR 52.227-14 (June 1987), whichever is applicable. You agree not to remove or deface any portion of any legend provided on any licensed program or documentation contained in, or delivered to you in conjunction with, this User Guide.

Unless otherwise indicated, 3Com registered trademarks are registered in the United States and may or may not be registered in other countries.

3Com and the 3Com logo are registered trademarks of 3Com Corporation.

Windows NT is a registered trademark of Microsoft Corporation.

Other brand and product names may be registered trademarks or trademarks of their respective holders.

## **CONTENTS**

#### ABOUT THIS GUIDE

| Finding Specific Information in This Guide | X    |
|--------------------------------------------|------|
| Conventions                                | xi   |
| Related Documentation                      | xii  |
| Product Compatibility                      | xii  |
| Contacting 3Com                            | xiii |
| 3Com Support Numbers                       | xiii |

#### 1 CMS BASICS

| C١ | AS Overview                                | 1-1 |
|----|--------------------------------------------|-----|
|    | CMS Lite                                   | 1-1 |
| Re | viewing Features                           | 1-2 |
|    | CableLabs Certified                        | 1-2 |
|    | One-way, Two-way, and Three-way Management | 1-3 |
|    | SNMP Management                            | 1-3 |
|    | CMTS Setup Wizard                          | 1-3 |
|    | Cable Modem Discovery                      | 1-3 |
|    | Cable Modem Configuration                  | 1-3 |
|    | Software Upgrade                           | 1-3 |
|    | Class of Service Customization             | 1-3 |
|    | CPE ARP for Two-way Systems                | 1-4 |
|    | Concatenation for Improved Performance     | 1-4 |
|    | Easy Clock Mode Setup                      | 1-4 |
|    | Multiple Chassis Management                | 1-4 |
|    | Multiple CAR Operations                    | 1-4 |
|    | Individual Cable Modem Status              | 1-4 |
|    | IP Filtering                               | 1-5 |
|    | Performance Monitoring Capabilities        |     |
|    |                                            |     |

| Reviewing CMS Tools                                 | 1-5  |
|-----------------------------------------------------|------|
| Using the Main Toolbar                              | 1-7  |
| Using the CAR Configuration Toolbar                 | 1-8  |
| Using the Configuration File Editor Toolbar         | 1-9  |
| Using the Connected Modems Toolbar                  | 1-10 |
| Chassis View Display Overview                       | 1-11 |
| Chassis View Wizard                                 | 1-12 |
| Chassis Editor Tool                                 | 1-12 |
| Using the Chassis Editor Toolbar                    | 1-12 |
| Step One — Getting CMS Up and Running               | 1-13 |
| Tasks to Complete Prior to Installing CMS           | 1-13 |
| Establish Initial CMTS Connection Via the CLI       | 1-13 |
| Step Two — Review Installation Requirements         | 1-14 |
| Hardware Compatibility Checklist                    | 1-14 |
| Step 3 — Install                                    | 1-15 |
| Uninstalling CMS                                    | 1-15 |
| Step Four — Create and Install Cable Modem          |      |
| Configuration File                                  |      |
| Step 5 — Define a Chassis View for Each 3Com CMTS   |      |
| Name the Chassis View                               |      |
| Set CAR Properties for the Chassis View             |      |
| Navigating the Chassis View Display                 |      |
| How to Open a Chassis View                          |      |
| How to Close a Chassis View                         |      |
| How to Save a Chassis View                          |      |
| How to Select an Item from the Chassis View Display |      |
| How to Refresh the Chassis View Display             |      |
| Updating Chassis View Properties                    |      |
| Editing CAR Properties in a Chassis View            |      |
| How to Remove a CAR from a Chassis View             |      |
| Step 6 — Set Up Customer Profiles                   |      |
| What's Next?                                        | 1-20 |

| 2 | CREATING CABLE MODEM CONFIGURATION FILES                 |      |
|---|----------------------------------------------------------|------|
|   | Why Do I Need to Create a Configuration File?            | 2-1  |
|   | Components of the Configuration File                     |      |
|   | Creating the Configuration File                          | 2-3  |
|   | General Configuration Parameters and Flags               | 2-3  |
|   | QoS Configuration                                        | 2-5  |
|   | SNMP Access Configuration                                | 2-6  |
|   | Baseline Privacy Configuration                           | 2-7  |
|   | Telephony Channel Descriptor Configuration               | 2-8  |
|   | MIB Objects Configuration                                |      |
|   | MAC Address Configuration                                |      |
|   | Saving the Configuration File                            |      |
|   | Editing a Configuration File                             | 2-14 |
|   | Installing the Configuration File                        | 2-15 |
|   | TFTP Server                                              | 2-15 |
|   | DHCP Server                                              | 2-15 |
|   | Ready to Start Managing Your Cable Data Network via CMS. | 2-15 |

#### 3 WORKING WITH CABLE MODEMS AT THE CUSTOMER END

| Viewing Cable Modem Status                      | 3-1 |
|-------------------------------------------------|-----|
| Checking Cable Modem Status                     | 3-1 |
| Connected CMs Status Windows                    | 3-1 |
| Getting Detailed Cable Modem Information        | 3-3 |
| Running Multiple Cable Modem Operations Via CMS | 3-3 |
| Moving Cable Modems to a New Upstream Channel   | 3-3 |
| Rebooting Multiple Cable Modems                 | 3-4 |
| Downloading Software to Multiple Cable Modems   | 3-5 |
| Deleting Inactive Cable Modems                  | 3-6 |
| Sending USR Messages to Cable Modems            | 3-7 |
| Changing Cable Modem SNMP Settings              | 3-8 |
|                                                 |     |

| RUNNING CIVITS COMPONENT-LEVEL OPERATION      | 3    |
|-----------------------------------------------|------|
| Reviewing URC Operations                      | 4-1  |
| Managing the URC via CMS                      | 4-2  |
| Checking the URC's Software Version           | 4-2  |
| Adding a New URC                              | 4-2  |
| Moving a URC to a Different Slot              | 4-3  |
| Rebooting URCs                                | 4-3  |
| Reviewing CAR Operations                      | 4-4  |
| Managing the CAR Card via CMS                 | 4-4  |
| Checking the CAR Software Version             | 4-4  |
| Checking Network Services Running on the CAR  | 4-4  |
| Using the Setup Wizard to Configure a New     |      |
| CAR in your CMTS                              |      |
| Rebooting Multiple CARs                       |      |
| Updating a Connection Between the CAR and URC |      |
| Configuring DHCP Attributes on the CAR        |      |
| Configuring CAR Advanced Settings             |      |
| How to Configure an Ethernet Network          |      |
| Configuring Cable IP Network Settings         |      |
| Adding or Revising an IP Route                |      |
| Adding an Entry in the CAR ARP Table          |      |
| Defining Filters                              | 4-10 |
| Adding a Filter                               |      |
| Viewing a Filter                              |      |
| Editing Upstream IP Filters                   |      |
| Editing Cable Downstream IP Filters           |      |
| Setting Baseline Privacy                      | 4-12 |
| Setting Baseline Privacy Attributes           | 4-12 |
| Setting Baseline Privacy Timing               |      |
| Setting Baseline Privacy TEK Table Attributes | 4-13 |

#### 4 RUNNING CMTS COMPONENT-LEVEL OPERATIONS

| WORKING WITH THE 3COM CIVITS                  |      |
|-----------------------------------------------|------|
| Running Basic CMTS Operations via CMS         |      |
| Verifying that the CMTS is Working Properly   |      |
| Accessing a CMTS                              | 5-2  |
| Configuring CMTS System Information           | 5-2  |
| Viewing CMTS System Information               |      |
| Viewing a List of Users Connected to the CMTS | 5-3  |
| Updating CMTS Basic Settings                  | 5-3  |
| PINGing a CMTS                                |      |
| Restoring CMTS Factory Defaults               | 5-5  |
| Restoring Factory Defaults to Multiple CMTSs  | 5-5  |
| Rebooting the CMTS                            |      |
| Removing a CMTS from the Network              | 5-6  |
| Saving the CMTS Configuration                 | 5-6  |
| Saving the CMTS Configuration to a Local File |      |
| Saving the CMTS Configuration to NVRAM        |      |
| Restoring the CMTS Configuration              | 5-7  |
| Class of Service Overview                     | 5-9  |
| Setting the CoS                               | 5-9  |
| Editing the Current Class of Service          | 5-10 |
| Configuring Systems to Work with the CMTS     | 5-11 |
| Configuring an NTP Server                     |      |
| Adding or Deleting a Log Host                 |      |
| Adding a TFTP Client                          |      |
| Reviewing SNMP Operations                     |      |
| Viewing SNMP Host Data                        |      |
| Adding an SNMP Host                           | 5-14 |
| Adding an SNMP Trap Host                      |      |
| System Clock Signal Summary                   |      |
| Checking CAR LEDs for System Clock Status     |      |
| Setting the CAR Clock Mode                    |      |
| Checking Status                               | 5-17 |
| Viewing Chassis Slot Information              |      |
| Setting Basic Interface Parameters            | 5-18 |
| Setting Up a Default Gateway for the CMTS     |      |
| Settings Specific to Your One-way CMTS        |      |
| Defining Telco Attributes for a One-way CMTS  |      |

### 5 WORKING WITH THE 3COM CMTS

| Settings Specific to Your One-way and Three-way CMTS | 5-20 |
|------------------------------------------------------|------|
| Setting Termination Information                      | 5-20 |
| Setting Service Provider Information                 | 5-21 |
| Settings Specific to Your Two-way CMTS               | 5-22 |
| Using the CPE ARP Feature                            | 5-22 |
| CPE ARP Enabled                                      | 5-22 |
| CPE ARP Disabled                                     | 5-22 |
| Setting CPE ARP                                      | 5-22 |
| Setting Downstream Channel Parameters                | 5-23 |
| Setting MAC Interface Parameters                     | 5-24 |
| Setting Upstream Channel Parameters                  | 5-24 |
| Viewing Upstream Frequency Settings                  | 5-25 |
| Viewing or Editing Burst Profile Modulation Settings | 5-26 |
| Viewing or Editing Burst Profile Settings            | 5-27 |
| Upgrading 3Com CMTS Software                         | 5-28 |
| Upgrading a Single CAR or URC                        | 5-28 |
| Upgrading All CMTS Device Software                   | 5-28 |
| Problem Solving                                      | 5-29 |
| Monitoring Events                                    | 5-29 |
| Checking Syslog Messages                             | 5-29 |
| Restoring a Connection Between Cable Modems          |      |
| and the CMTS                                         | 5-30 |

#### 6 USING CMS TO MAXIMIZE PERFORMANCE

| Concatenation Overview         | 6-1 |
|--------------------------------|-----|
| Concatenation Guidelines       | 6-1 |
| Setting Concatenation          | 6-2 |
| Graphing Overview              | 6-2 |
| Graphing the Downstream SNR    | 6-3 |
| Graphing the Downstream Signal | 6-3 |
| Graphing the Upstream Signal   | 6-4 |
|                                |     |

## **ABOUT THIS GUIDE**

The Cable Management System User's Guide is intended for experienced cable data network administrators who have purchased the optional Cable Management System (CMS) to set up, and maintain the following 3Com<sup>®</sup> data over cable products:

- cable modems, and
- Cable Modem Termination System (CMTS).

If the information in the Release Notes shipped with your product differs from the information in this guide, follow the instructions in the Release Notes.

| Finding Specific<br>Information in This | This table lists the location of specific information in this guide. |
|-----------------------------------------|----------------------------------------------------------------------|
| Guide                                   | UPDATE                                                               |

| If you are looking for                              | Turn to   |
|-----------------------------------------------------|-----------|
| CMS features                                        | Chapter 1 |
| Install requirements                                | Chapter 1 |
| How to install or uninstall CMS                     | Chapter 1 |
| How to define a Chassis View                        | Chapter 1 |
| How to track customer contact information           | Chapter 1 |
| How to create and install the configuration file    | Chapter 2 |
| How to run multiple cable modem operations          | Chapter 3 |
| How to verify that cable modems are passing data    | Chapter 3 |
| How to restore CMTS factory defaults                | Chapter 4 |
| How to view Syslog messages                         | Chapter 5 |
| How to analyze data traffic for optimum performance | Chapter 6 |

#### Conventions

The tables below describe conventions that are used in this guide.

#### **Notice Icons**

| lcon | Notice Type      | Description                                                                  |
|------|------------------|------------------------------------------------------------------------------|
|      | Information note | Important features or instructions                                           |
|      | Caution          | Information to alert you to potential damage to a program, system, or device |
|      | Warning          | Information to alert you to potential personal injury                        |

#### **Text Conventions**

| Convention Description                                                                                                    |                                                                                                    |
|----------------------------------------------------------------------------------------------------|----------------------------------------------------------------------------------------------------|
| The words "Enter"<br>and "type"                                                                                             | When you see the word "enter" in this guide, you must type something, and then press the <b>Enter</b> key. |
| Menu commands and buttons                                                                                                   | Menu commands or button names appear in italics. Example:                                                  |
|                                                                                                    | See the <i>Help</i> menu.                                                                                  |
| Words in<br><i>italicized</i> typeItalics emphasize a point or denote new terms at t<br>where they are defined in the text. |                                                                                                    |
| Words in<br><b>bold-face</b> type                                                                                           | Denotes a command you need to type, or click. Example:<br>Click <b>OK</b> .                                |

| Related<br>Documentation | The following 3Com documents provide additional information on the 3Com data over cable system and its components.                                                                                                    |
|--------------------------|----------------------------------------------------------------------------------------------------|
|                          | <ul> <li>Cable Access Router Release Notes<br/>Contains helpful information and tips for the latest release of the CAR<br/>and CMTS components.</li> </ul>                                                                         |
|                          | <ul> <li>Cable Access Router User Guide<br/>Contains product descriptions, installation, management, and<br/>troubleshooting information.</li> </ul>                                                                               |
|                          | <ul> <li>Cable Access Router Command Line Interface Reference Guide<br/>Contains descriptions and examples of all CAR CLI commands.</li> </ul>                                                                                     |
|                          | <ul> <li>Cable Access Router Software Upgrade Guide<br/>Lists procedures for updating Generation 1.0 software to<br/>Generation 2.0 or greater software</li> </ul>                                                                 |
|                          | <ul> <li>QAM Modulator Network Interface Card Getting Started Guide<br/>Provides information required to install and configure the Single<br/>Channel QAM Modulator NIC.</li> </ul>                                                |
|                          | <ul> <li>Upstream Receiver Card Network Application Card Getting Started<br/>Guide</li> <li>Provides information required to install and configure the Upstream<br/>Receiver Card to work with the Cable Access Router.</li> </ul> |
|                          | <ul> <li>Cable Management System User Guide (this guide)<br/>Describes how to install and use the CMS software to configure,<br/>monitor, and troubleshoot all 3Com CMTS equipment and connected<br/>cable modems.</li> </ul>      |
| Product<br>Compatibility | The CMS Graphical User Interface (GUI) supports 3Com cable data products associated with Release 2.5.0 and Release 2.5.1. It is important to note that CMS works in conjunction with any DOCSIS compliant cable modems.            |
|                          | In addition, please note that CMS version 1.2.6 works only with the DOCSIS specified Cable Device 4 MIB. CMS version 1.2.6 will not work with cable modems that use a newer version of the MIB (as defined in RFC 2669).           |

**Contacting 3Com** Before contacting 3Com Technical Support, obtain this information: Contract number Problem description - Symptoms Known causes 3Com products Software and hardware versions Serial numbers Troubleshooting attempts **3Com Support** Call the appropriate toll free number listed below for Technical Support. Numbers Country **Toll Free Number** Canada 1-888-326-3844 United States 1-888-326-3844 All other locations 1-800-231-8770

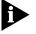

For European countries that do not have a toll free number listed, call +31 30 602 9900.

For information about Customer Service, including support, training, contracts, and documentation visit our website at **http://totalservice.3com.com**.

| <b>1</b>     | CMS BASICS                                                                                                    |
|--------------|----------------------------------------------------------------------------------------------------|
|              | Read this chapter for a complete overview of 3Com Cable Management<br>System (CMS) software and features. This chapter also includes,                                                                                                    |
|              | <ul> <li>Setting up CMS in your cable data network</li> <li>CMS install requirements</li> <li>Hardware compatibility checklist</li> <li>CMS install and uninstall procedures</li> <li>An introduction to CMS toolbars and buttons</li> <li>Selecting components via the <i>Chassis View Display</i>.</li> </ul>                                                                                                    |
| CMS Overview | CMS is an easy-to-use Graphical User Interface (GUI) that enables you to<br>set up, monitor, and maintain the 3Com cable modem Termination<br>System (CMTS) and connected 3Com cable modems in your network.<br>CMS uses a Windows-based GUI and the Simple Network Management<br>Protocol (SNMP) to help you manage your 3Com cable data equipment.<br>CMS runs using Windows 95, Windows 98, or Windows NT. An<br>integrated on-line help system is included to guide you through the<br>configuration process. |
| CMS Lite     | 3Com also offers a read-only version of this software, called CMS Lite.<br>CMS Lite provides an excellent resource for technicians, system<br>administrators, and third party vendors whose primary role is to monitor<br>the network. CMS Lite lets you gather real time status, check current<br>software versions, and view all settings without the ability to make<br>changes to the existing configuration.                                                                                                 |
|              | Contact your 3Com sales representative for information on how to<br>purchase CMS Lite.                                                                                                    |

| Reviewing Features  | CMS software provides these features.                                                                                                    |
|---------------------|----------------------------------------------------------------------------------------------------|
|                     | <ul> <li>CableLabs<sup>®</sup> Compliant</li> </ul>                                                                                                    |
|                     | <ul> <li>Manages all cards in CMTS, including One-way, Two-way, and<br/>Three- way devices</li> </ul>                                                                                                    |
|                     | <ul> <li>SNMP-based management</li> </ul>                                                                                                    |
|                     | <ul> <li>Easy-to-use CMTS Setup wizard</li> </ul>                                                                                                    |
|                     | <ul> <li>Provides a unique inventory feature, that lists software and hardware<br/>version numbers, also indicates device run time</li> </ul>                                                                                   |
|                     | Cable modem discovery                                                                                                    |
|                     | <ul> <li>Cable modem configuration</li> </ul>                                                                                                    |
|                     | <ul> <li>Software upgrade feature for all CMTS cards, including CableLabs<br/>compliant cable modems connected to the chassis.</li> </ul>                                                                                       |
|                     | <ul> <li>Class of Service (CoS) customization</li> </ul>                                                                                                    |
|                     | <ul> <li>Customer Premise Equipment (CPE) Address Resolution Protocol (ARP)<br/>for Two-way systems</li> </ul>                                                                                                    |
|                     | <ul> <li>Concatenation for improved performance</li> </ul>                                                                                                    |
|                     | <ul> <li>Easy clock mode setup</li> </ul>                                                                                                    |
|                     | <ul> <li>Multiple chassis management</li> </ul>                                                                                                    |
|                     | <ul> <li>Multiple CAR operations</li> </ul>                                                                                                    |
|                     | <ul> <li>Individual cable modem status</li> </ul>                                                                                                    |
|                     | IP filtering                                                                                                    |
|                     | <ul> <li>Performance and graphing capabilities</li> </ul>                                                                                                    |
|                     | Read the following section for a description of each feature.                                                                                                    |
| CableLabs Certified | 3Com cable data products have been tested rigorously by Cable<br>Television Laboratories, Inc. (also known as CableLabs). When you see the<br>"CableLabs Certified" seal on 3Com products, you can be assured the<br>following. |
|                     | <ul> <li>3Com equipment follows CableLab's strict industry-standard cable<br/>data equipment guidelines.</li> </ul>                                                                                                    |
|                     | <ul> <li>The 3Com CMTS interoperates with all brands of CableLabs certified<br/>modems.</li> </ul>                                                                                                    |
|                     |                                                                                                    |

CMS allows you to manage your cable data network regardless of which One-way, Two-way, data over cable architecture is deployed. For example, CMS functionality and Three-way Management is compatible with One-way (telco return), Two-way (RF return), and Three-way (combined telco and RF return) cable modems. **SNMP Management** CMS uses SNMP to manage your cable modems. CMS uses some standard Management Information Base (MIB) II objects, some CableLabs MIB objects, and 3Com-specific MIBs that are required to support the 3Com data-over-cable architecture. CMS also allows you to configure various SNMP access parameters for cable modem management. **CMTS Setup Wizard** The Setup Wizard is an automated feature that allows you to enter basic IP addressing information for the CMTS. You can use this feature to configure new Cable Access Router cards in the CMTS, or to modify existing configurations. Cable Modem CMS allows you to enter a range of cable modem IP addresses and then Discovery detect the active 3Com cable modems within that range that are currently connected to the CMTS. After a cable modem discovery, all active IP addresses and statistics are displayed in the Connected CMs Status window. Cable Modem CMS allows you to configure individual One-way cable modems remotely Configuration without redefining the Telephony Channel Descriptor (TCD) configured in the Cable Access Router at the headend. CMS also provides you with the ability to configure all SNMP access parameters for Two-way cable modems from a remote location. Software Upgrade CMS allows you to download the latest software version to cable modems from a remote location. You can use this feature to upgrade a single cable modem, or you can choose to upgrade multiple cable modems simultaneously. Class of Service You can define up to eight Class of Service (CoS) entries per customer Customization site. Using CMS, define basic CoS parameters for cable modems connecting to the CMTS. For example, depending on customer requirements, you can increase or decrease data transfer rates per upchannel and downchannel.

| CPE ARP for<br>Two-way Systems               | CMS lets you enable or disable Customer Premise Equipment (CPE)<br>Address Resolution Protocol (ARP) for Two-way systems. This allows you<br>to control the way CPEs connected to cable modems obtain IP addresses<br>from the headend.                                                                                                    |  |
|----------------------------------------------|----------------------------------------------------------------------------------------------------|--|
| Concatenation for<br>Improved<br>Performance | In networks that have low upstream contention, concatenation can<br>improve overall system performance. Applying concatenation improves<br>audio and video applications that are not running smoothly in a<br>non-concatenated CMTS. It also helps you use the maximum upstream<br>transmit burst defined for each upstream channel more efficiently. |  |
| Easy Clock<br>Mode Setup                     | CMS makes it easy to define one CAR in the CMTS as the system clock master. All other components (QAM Modulators, URCs, or another CAR) will then obtain their clock signal from the CAR master.                                                                                                    |  |
| Multiple Chassis<br>Management               | Use CMS to manage multiple chassis in your data cable network. View CMTS status, customer and chassis connection information.                                                                                                    |  |
| Multiple CAR<br>Operations                   | Apply operations simultaneously to all the Cable Access Routers installed<br>in your network. You can perform multiple card resets, reboots, software<br>upgrades, and configuration save and restores.                                                                                                    |  |
| Individual Cable<br>Modem Status             | <ul> <li>Double-click the <i>Connected Modems</i> icon in the <i>Chassis View Display</i> for a quick status overview, including</li> <li>MAC address</li> <li>IP address</li> <li>Registration state</li> <li>Upstream channel</li> <li>Customer name</li> <li>Customer address.</li> </ul>                                                          |  |
|                                              |                                                                                                    |  |

| IP Filtering                              | CMS lets you configure IP filters that restrict access and services to cable modems based on the following characteristics.                                                                                                    |  |  |
|-------------------------------------------|----------------------------------------------------------------------------------------------------|--|--|
|                                           | <ul> <li>Source and destination IP addresses</li> </ul>                                                                                                    |  |  |
|                                           | <ul> <li>Source and destination MAC addresses</li> </ul>                                                                                                    |  |  |
|                                           | <ul> <li>Logical port or application</li> </ul>                                                                                                    |  |  |
|                                           | <ul> <li>IP protocol</li> </ul>                                                                                                    |  |  |
|                                           | You can use this feature to configure either IP CableLabs filters (filters based on the industry standard MIBs), or 3Com-specific filters (filters based on 3Com-proprietary MIBs).                                                                                        |  |  |
| Performance<br>Monitoring<br>Capabilities | CMS provides these charting and graphing capabilities, which help you monitor the performance of individual cable modems:                                                                                                    |  |  |
|                                           | <ul> <li>Downstream Signal to Noise Ratio Graph</li> </ul>                                                                                                    |  |  |
|                                           | <ul> <li>Upstream Power Level Graph</li> </ul>                                                                                                    |  |  |
|                                           | Downstream Power Level Graph.                                                                                                    |  |  |
| Reviewing CMS<br>Tools                    | The CMS GUI provides basic tools to help you manage your cable data<br>network. For example, the software's main screen is divided into five<br>distinct areas. Each area serves a different function in getting your CMTS<br>and cable modems up and running, as follows. |  |  |
|                                           | <ul> <li>Menu bar and Toolbar</li> </ul>                                                                                                    |  |  |
|                                           | <ul> <li>Chassis View Display</li> </ul>                                                                                                    |  |  |
|                                           | <ul> <li>Workspace</li> </ul>                                                                                                    |  |  |
|                                           | Card Details                                                                                                    |  |  |
|                                           | <ul> <li>Status Bar</li> </ul>                                                                                                    |  |  |

Each element is shown in the following illustration. See the next section for specific information on how to use CMS tools.

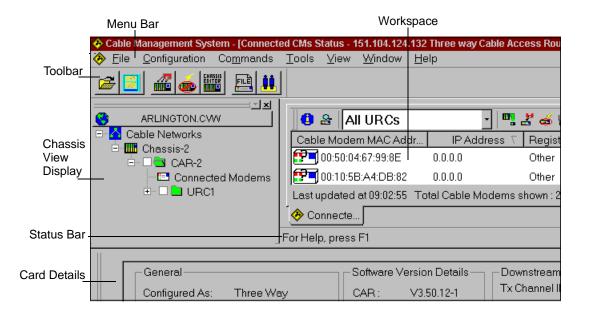

Figure 1-1 CMS Tools

#### **CMS Tool Descriptions**

| GUI Element          | Description                                                                                                    |  |
|----------------------|----------------------------------------------------------------------------------------------------|--|
| Menu Bar and Toolbar | Located at the top of your screen. Use to set commands via command text, or CMS buttons.                                                                                                    |  |
| Chassis View Display | Located at the far left of the screen, displays a graphical, multi-level breakdown of the CMTS and all cards installed in a hierarchical file structure. Once you define a chassis view, the <i>Chassis View Display</i> provides a graphical means of selecting hardware installed in the CMTS. |  |
| Workspace            | Displays all CMS windows and dialog boxes.                                                                                                    |  |
| Card Details         | Lists general information about the cards installed in the CMTS (CAR, URC, NMC).<br>Information includes Slot, Port, Version Number and Return Frequency (RF) characteristics.<br>You'll find <i>Card Details</i> near the bottom of the CMS window.                                             |  |
| Status Bar           | This area at the bottom of the screen shows the status of the CMS program, including commands which are pending and alerts that are generated by the attached CMTS.                                                                                                    |  |

1-6

## Using the Main<br/>ToolbarThe Main Toolbar provides easy access to the CMS features used most<br/>frequently. Refer to the following table for the Main Toolbar button<br/>descriptions.

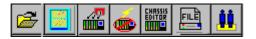

Figure 1-2 Main Toolbar

#### **CMS Main Toolbar Buttons**

| lcon          | Icon Name                    | Function                                                                                                    |
|---------------|------------------------------|----------------------------------------------------------------------------------------------------|
| <b>M</b>      | Open<br>Chassis View         | Opens the <i>Chassis View Display</i> window, where all defined CMTS devices appear. From this window, access all configuration and status information for each CMTS at the headend.       |
|               | Close Chassis View           | Closes the Chassis View (.cvw), for a selected CMTS device.                                                                                                    |
|               | Software Download            | Upgrades URC and CAR software to latest version. Saves a new or edited CMTS configuration as a file to a local disk.                                                                       |
|               |                              | <b>Note</b> : Click <i>Save to NVRAM</i> before clicking <i>Save Configuration</i> if you want the saved configuration file on disk to match the configuration on the Cable Access Router. |
|               | Reboot the CMTS              | Use to reset the entire CMTS, or individual URCs and CARs.                                                                                                    |
|               | Chassis Editor               | Lets you edit current Chassis View (or CMTS) information including<br>Chassis name, IP address, Read/Write community and device type.                                                      |
|               | Configuration File<br>Editor | Creates and edits .cfg files used for setting up cable modems.                                                                                                    |
| , <b>êê</b> , | Customer<br>Management       | Defines customer profile information including name, location, contact person and system parameters.                                                                                       |

#### Using the CAR Configuration Toolbar

The CAR is the main component in your CMTS. You'll use the CAR Configuration tool to set the card's values. Access the CAR Configuration tool from the Command pull-down menu, for example.

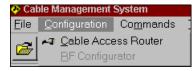

Read the descriptions in the table shown next for a better understanding of the *CAR Configuration* Toolbar.

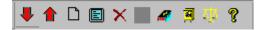

Figure 1-3 CAR Configuration Toolbar

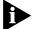

Like most Windows-based applications, exit the CAR Configuration window by clicking **x** in the top right corner of the window.

#### **CAR Configuration Toolbar Buttons**

| Button | Description                                                                                                    |
|--------|----------------------------------------------------------------------------------------------------|
|        | Requests, or gets the latest CMTS configuration and status information from the Cable Access Router.                             |
| 1      | Configures the system with the information you entered. The Set button sends any changes you made to the Cable Access Router.    |
|        | <b>Note:</b> After making changes to the configuration, you must click the <b>Set</b> button for the new settings to be applied. |
| D      | Creates a new entry.                                                                                                    |
| E      | Modifies existing configuration setting(s).                                                                                      |
| ×      | Removes an entry.                                                                                                    |

FILE

, the

#### **CAR Configuration Toolbar Buttons**

| Button | Description                           |
|--------|---------------------------------------|
|        | Do not use, disabled button.          |
| 4      | Saves to non-volatile memory (NVRAM). |
| A      | Saves the configuration.              |
| ब्रांच | Restores the previous configuration.  |
| ۴      | Launches online Help.                 |

Using the Configuration File Editor Toolbar

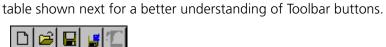

Figure 1-4 Configuration File Editor Toolbar

When you click the *Configuration File Editor* button

Configuration File Editor Toolbar appears. Read the descriptions in the

#### **Configuration File Editor Toolbar Buttons**

| lcon        | Icon Name                                                                                                    | Function                                                   |
|-------------|----------------------------------------------------------------------------------------------------|------------------------------------------------------------|
| ۵           | Create a New<br>Configuration File                                                                                  | Use to set properties for a new configuration file.        |
| 2           | Open Existing<br>Configuration File                                                                                 | Use to open a predefined Configuration File.               |
|             | Save Configuration<br>File                                                                                          | Saves current Configuration File.                          |
| 5           | Save As                                                                                                    | Uses Save As feature to rename current Configuration File, |
| Using the C | <b>Using the Connected</b> When you click the <i>Connected Modems</i> icon <sup>••</sup> , the <i>Connected CMs</i> |                                                            |

Modems Toolbar When you click the *Connected Modems* icon, the *Connected CMs Status* window appears. The *Connected Modems* Toolbar displays at the top of the window. Read the descriptions in the table shown next for a better understanding of Toolbar buttons.

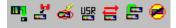

Figure 1-5 Connected Modems Toolbar

#### **Connected Modems Toolbar Buttons**

| lcon       | Icon Name                            | Function                                                                         |
|------------|--------------------------------------|----------------------------------------------------------------------------------|
| m          | Refresh CM<br>Status View            | Click to display the most up-to-date status of the cable modems in your network. |
| <b>1</b> 2 | Download Software<br>to Multiple CMs | Click to update cable modems with the latest software version.                   |
| á          | Reboot Multiple cable<br>modems      | Click to power off, then power on cable modems.                                  |

| lcon | Icon Name                                            | Function                                                                             |
|------|------------------------------------------------------|--------------------------------------------------------------------------------------|
|      | Issue USR Message to<br>Multiple CMs                 | Click to send User Station Request (USR) messages to selected cable modems.          |
| te   | Change SNMP<br>Settings for Multiple<br>Cable Modems | Click to update SNMP settings on selected cable modems.                              |
| E    | Move Cable Modems<br>to a New Upstream<br>Channel    | Click to connect the selected cable modems to a different Upstream Receiver Channel. |
|      | Delete Inactive Cable<br>Modems                      | Click to remove all cable modems not responding.                                     |

#### **Connected Modems Toolbar Buttons**

# Chassis ViewBefore you begin to manage your cable data network using CMS, youDisplay Overviewneed to associate each CMTS chassis with a Chassis View. You will define<br/>a separate Chassis View for each CMTS installed in your network.

When you finish, the *Chassis View* icon displays in the *Chassis View Display* area in CMS. Here, your predefined Chassis View provides a graphical means of selecting hardware installed in the CMTS. Here is an example

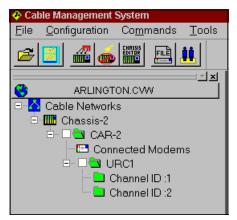

Figure 1-6 Chassis View Display

As shown in the previous figure, you can easily identify a Chassis View by the extension .cvw.

**Chassis View Wizard** For first time setup, the automated *Chassis View Wizard* tool guides you through defining a Chassis View, prompting you for the most basic networking parameters. These include the CAR Name, IP Address, Community String and Device Type. Once you create a *Chassis View*, you can configure all CMTS parameters.

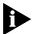

Note that although you can define multiple Chassis Views (.cvw), only one CMTS or Chassis View is active at a time.

**Chassis Editor Tool** You will use the *Chassis View Editor* tool , in the Main Toolbar to update your Chassis Views (for instance if you need to add a chassis, delete a Cable Access Router, etc.)

Using the Chassis Editor Toolbar Beditor Toolbar Beditor Beditor Bedit

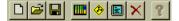

Figure 1-7 Chassis View Toolbar

#### **Chassis View Toolbar Buttons**

| lcon | Icon Name                    | Function                                                                                                    |
|------|------------------------------|----------------------------------------------------------------------------------------------------|
| D    | Create a<br>New Chassis View | Define properties for a newly installed Chassis View (CMTS).                                                          |
| 2    | Open<br>Chassis View         | Opens a predefined <i>Chassis View</i> . A <i>Chassis View</i> is the graphical equivalent of a CMTS in your network. |
|      | Save Chassis View            | Saves the Chassis View properties.                                                                                    |
|      |                              | Add a charging to your current cable data patruory                                                                    |

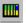

Create a New chassis. Add a chassis to your current cable data network.

| lcon | lcon Name         | Function                                          |
|------|-------------------|---------------------------------------------------|
|      | Create a New CAR  | Add a new CAR to your current cable data network. |
|      | Edit Chassis View | Edit Chassis View properties.                     |
| ×    | Delete a CAR      | Remove a CAR from a CMTS.                         |
| ?    | Help              | Launches online Help.                             |

#### **Chassis View Toolbar Buttons**

Now that you are familiar with CMS tools, complete steps 1 through 6 in the following sections to install CMS in your network.

| Step One —<br>Getting CMS Up<br>and Running     | Read this section to learn how to integrate the software into your network.                                                                                                    |
|-------------------------------------------------|----------------------------------------------------------------------------------------------------|
| Tasks to Complete<br>Prior to Installing<br>CMS | If you have not already configured the CMTS to work with cable modems<br>at the customer's site, you will need to do so now, using the Cable Access<br>Router's Command Line Interface (CLI).                                                |
|                                                 | Establish Initial CMTS Connection Via the CLI                                                                                                    |
|                                                 | Use the CAR CLI to configure CMTS parameters for a One-way, Two-way or Three-way cable data network. Follow the detailed instructions in your <i>Cable Access Router User Guide</i> , Part Number 1.024.1740-01, and complete the following. |
|                                                 | <ul> <li>Connect the special console port cable that ships with the Cable<br/>Access Router, to the RS-232 port on the Cable Access Router's<br/>Network Interface Card (NIC)</li> </ul>                                                     |
|                                                 | <ul> <li>For Three-way systems only, enable the Three-way feature key</li> </ul>                                                                                                    |
|                                                 | <ul> <li>Set cable mode</li> </ul>                                                                                                    |
|                                                 | <ul> <li>Set Ethernet IP interface</li> </ul>                                                                                                    |

- Add Cable IP network
- Add default gateway
- Set SNMP Community Name

After completing these tasks, see the next section to check CMS install requirements.

| Step Two —<br>Review Installation<br>Requirements | Please review the following CMS installation recommendations before installing the software.                                                             |
|---------------------------------------------------|----------------------------------------------------------------------------------------------------|
|                                                   | <ul> <li>Provision and install the CMTS according to the procedures outlined in<br/>the latest version of the Cable Access Router User Guide.</li> </ul> |
|                                                   | <ul> <li>Also, 3Com recommends that the computer where you're installing<br/>CMS operates with the following.</li> </ul>                                 |
|                                                   | — Windows 95, Windows 98, or Windows NT or higher                                                                                                    |
|                                                   | — Intel Pentium processor                                                                                                    |
|                                                   | — 32 MB RAM                                                                                                    |
|                                                   | — 10 MB available disk space                                                                                                    |
|                                                   | — Ethernet Network Interface Card (NIC) installed                                                                                                    |
|                                                   | — Installed on same Ethernet Local Area Network (LAN) as the CMTS                                                                                        |
|                                                   | Next, check CMTS component version numbers, described next.                                                                                              |
| Hardware<br>Compatibility                         | Make sure that the 3Com hardware installed in the network matches, o exceeds the version numbers listed next.                                            |
| Checklist                                         | <ul> <li>Cable Access Router versions 3.1.17 or higher</li> </ul>                                                                                        |
|                                                   | <ul> <li>Internal Telco Return cable modems, CMCC software versions 1.7 and<br/>higher</li> </ul>                                                        |
|                                                   | <ul> <li>External Two-way cable modems, version 12.30 or higher</li> </ul>                                                                               |
|                                                   | <ul> <li>Internal Two-way cable modems, version 12.30 or higher</li> </ul>                                                                               |
|                                                   | <ul> <li>External Telco Return Modems, version 0.79 or higher</li> </ul>                                                                                 |
|                                                   | Now you are ready to install CMS.                                                                                                    |
|                                                   |                                                                                                    |

1-14 .....

| Step 3 — Install                                                       | Use these steps to install and launch CMS software.                                                                               |
|------------------------------------------------------------------------|----------------------------------------------------------------------------------------------------|
|                                                                        | Always uninstall previous versions of CMS before reinstalling or upgrading the software.                                          |
| 1                                                                      | Insert the CMS CD in your computer's CD drive. CMS automatically starts to load.                                                  |
| 2                                                                      | Click <b>OK</b> to launch the installation wizard.                                                                                |
| 3                                                                      | When prompted, click <b>Next</b> to continue the installation. Follow the on-screen prompts.                                      |
| 4                                                                      | To launch the program, double-click the CMS program button, 🧐 , in the CMS Program group directory.                               |
| Uninstalling CMS                                                       | Use these steps to uninstall CMS.                                                                                                 |
|                                                                        | Always uninstall previous versions of CMS before reinstalling or upgrading the software.                                          |
| 1                                                                      | Double-click the <b>Uninstall CMS</b> button, in the CMS program group.                                                           |
| 2                                                                      | The Uninstall Shield appears and proceeds to remove files related to the application.                                             |
| 3                                                                      | When the uninstall is complete, CMS prompts you to manually delete some files from the CMS program directory. Do so at this time. |
| 4                                                                      | If you need to reinstall CMS software, reboot your workstation first.                                                             |
| Step Four — Create<br>and Install<br>Cable Modem<br>Configuration File | Go to Chapter 2, <i>Creating Cable Modem Configuration Files</i> , for detailed instructions on creating the configuration file.  |
|                                                                        | You must create and install the configuration file before you can use CMS to manage your CMTS and connected modems.               |
|                                                                        | After following the steps outlined in Chapter 2, return to this chapter to complete Step 5 "Define a Chassis View," listed next.  |

| Step 5 — Define a<br>Chassis View for<br>Each 3Com CMTS | Complete the following steps to define a separate <i>Chassis View</i> for each CMTS installed in your network.                            |
|---------------------------------------------------------|----------------------------------------------------------------------------------------------------|
| Name the Chassis<br>View                                | First use the <i>Chassis View Editor</i> tool to name the Chassis View associated with the CMTS in the network.                           |
|                                                         | If you do not specify a filename, CMS automatically names the Chassis<br>View default.cvw.                                                |
| 1                                                       | Click the <b>Chassis View Editor</b> button , from the CMS Main<br>Toolbar.                                                               |
| 2                                                       | Click the <b>Create a New Chassis</b> button, from the Chassis View Editor Toolbar. The <i>Chassis Name</i> dialog box appears            |
| 3                                                       | Type a name to help you identify your CMTS in your network.                                                                               |
| 4                                                       | Click <b>OK</b> .                                                                                                    |
| Set CAR Properties<br>for the Chassis View              | Next, use the <i>Chassis View Editor</i> tool to add a CAR to the Chassis View as follows.                                                |
| 1                                                       | Click the <b>Chassis View Editor</b> button , from the CMS Main<br>Toolbar.                                                               |
| 2                                                       | Click the <b>Create a New CAR</b> button , from the Chassis View Editor Toolbar. The <i>CAR Properties Definition</i> dialog box appears. |
| 3                                                       | Type the entries as follows.                                                                                                    |
|                                                         | <b>Chassis</b> — Select the previously defined chassis name from the pull-down menu.                                                      |
|                                                         | <b>Device Type</b> — Select the appropriate cable technology used by your CMTS, as follows.                                               |
|                                                         | <ul> <li>Telco Return (also One-way), select if your system passes data over<br/>cable using an upstream path only.</li> </ul>            |
|                                                         | <ul> <li>Two-way, select if your system passes data over cable using both<br/>upstream and downstream paths, (RF return).</li> </ul>      |
|                                                         | <ul> <li>Three-way, select if your system passes data using the combined<br/>Telco return and RF return.</li> </ul>                       |
|                                                         | <b>Caption</b> — Type a short description to identify the CAR, by facility or geographic region.                                          |

|                                           | <b>IP address</b> — Type the unique number (in x.x.x.x format) assigned to the CAR. <i>Tip:</i> You can obtain the CAR's IP address from your Network Administrator.                                          |
|-------------------------------------------|----------------------------------------------------------------------------------------------------|
|                                           | <b>Community</b> — Type the password required for SNMP access to this CMTS device, (up to 32 characters).                                                                                                    |
| 4                                         | Click <b>OK</b> .                                                                                                    |
|                                           | You are now ready to manage your CMTS via the Chassis View you just created. See the next section, <i>Navigating the Chassis View Display</i> for specific information on accessing the <i>Chassis View</i> . |
| Navigating the<br>Chassis View<br>Display | Read this section for common Chassis View Display operations.                                                                                                    |
| How to Open a<br>Chassis View             | Use these steps to begin a Chassis View session.                                                                                                    |
| 1                                         | Click the <b>Open Chassis View</b> button,                                                                                                    |
| 2                                         | In the <i>File type</i> box, select Chassis Views (*.cvw). Next, browse your system files and select the appropriate Chassis View file.                                                                       |
| 3                                         | Click <b>Open</b> .                                                                                                    |
| How to Close a<br>Chassis View            | Use these steps to end a Chassis View session.                                                                                                    |
| 1                                         | Click <b>Close Chassis View</b> button,                                                                                                    |
| 2                                         | A list of Chassis Views appears. Click a checkmark in the box next to the Chassis View you would like to close.                                                                                               |
| 3                                         | Click <b>OK</b> .                                                                                                    |
| How to Save a<br>Chassis View             | After making changes to your current <i>Chassis View(s)</i> , save the .cvw file as follows.                                                                                                    |
| 1                                         | Click the <b>Chassis View Editor</b> button , from the CMS Main<br>Toolbar.                                                                                                    |
| 2                                         | Add a new Chassis View, or update CAR properties as necessary.                                                                                                    |

3 Click the Save Chassis View button Editor Toolbar.

, from the Chassis View

#### How to Select an Item from the Chassis View Display

Basically, there are two ways to select items and components as shown in the following examples.

To set system parameters using the *CAR Configuration* tool, first select the appropriate CAR as follows.

- 1 Click a red checkmark in the checkbox.
- **2** Click on the name of the CAR, highlighting the component's name.

For example:

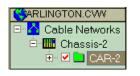

**3** In the same way, to check modems' status, simply select or highlight the words, "Connected Modems."

For example:

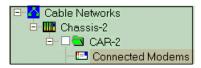

#### How to Refresh the Chassis View Display

If you want your configuration changes reflected immediately in the *Chassis View Display*, you'll need to refresh the display by opening and closing it, as follows.

- 1 If the Chassis View display is already open, click the **Close Chassis View** button,
- 2 Next, re-open by clicking the Open Chassis View button,

Your latest changes now show in the Chassis View Display.

| Updating Chassis<br>View Properties            | Read this section if you need to revise the current Chassis View to reflect<br>a change in hardware, or networking environment.                                                   |
|------------------------------------------------|----------------------------------------------------------------------------------------------------|
| Editing CAR<br>Properties in a<br>Chassis View | Use these steps to revise current CAR properties in a <i>Chassis View</i> .                                                                                                    |
| 1                                              | Click the <b>Chassis View Editor</b> button from the CMS Main<br>Toolbar.                                                                                                    |
| 2                                              | Click the <b>Open Chassis View</b> button,                                                                                                    |
| 3                                              | Browse for the appropriate .cvw file. Click <b>Open</b> . A minimized <i>Chassis View Display</i> appears.                                                                        |
| 4                                              | Expand the minimized <i>Chassis View Display</i> and select the appropriate CAR.                                                                                                  |
| 5                                              | Click the <b>Edit</b> button from the <i>Chassis View Editor</i> Toolbar. The <i>CAR Properties Definition</i> dialog box appears.                                                |
| 6                                              | Update the appropriate entries. If necessary, refer to the entry definitions listed previously in the Set CAR Properties for the Chassis View section.                            |
| 7                                              | Click <b>OK</b> .                                                                                                    |
| How to Remove a<br>CAR from a Chassis<br>View  | If a CAR is physically removed from the CMTS, you must update the corresponding Chassis View within CMS also. Use the <i>Chassis View Editor</i> tool to delete a CAR as follows. |
| 1                                              | Click the <b>Chassis View Editor</b> button , from the CMS Main<br>Toolbar.                                                                                                    |
| 2                                              | Click the <b>Open Chassis View</b> button,                                                                                                    |
| 3                                              | Browse for the appropriate .cvw file. Click <b>Open</b> . A minimized <i>Chassis View Display</i> appears.                                                                        |
| 4                                              | Expand the minimized <i>Chassis View Display</i> and select the CAR you need to remove.                                                                                           |
| 5                                              | Click the <b>Delete CAR</b> button, $\times$ . The CAR disappears from the from the <i>Chassis View Editor</i> work area.                                                         |
| 6                                              | Click the <b>Save Chassis View</b> button,                                                                                                    |
|                                                |                                                                                                    |

| Step 6— Set Up<br>Customer Profiles | The first time you set up the system, and any time you add a new client, use the <i>Customer Management</i> tool as follows.                                           |
|-------------------------------------|----------------------------------------------------------------------------------------------------|
|                                     | Click the <b>Customer Management</b> button, <b>I</b> from the Main Toolbar.                                                                                           |
|                                     | 2 The <i>Customer Management</i> window displays. Type the following customer information.                                                                             |
|                                     | <ul> <li>Last Name, First Name</li> </ul>                                                                                                    |
|                                     | <ul> <li>Customer Cable Modem MAC Address</li> </ul>                                                                                                    |
|                                     | <ul> <li>Customer Address including City, State and Zip Code</li> </ul>                                                                                                |
|                                     | Telephone Number                                                                                                    |
|                                     | <b>B</b> Click <b>Apply</b> . Or, click <b>Reset Values</b> to clear present data from the fields.                                                                     |
|                                     | In order for the updated customer information to register, you must first<br>refresh the Chassis View Display. To refresh, open and close the Chassis<br>View Display. |
|                                     |                                                                                                    |
| What's Next?                        | If you have not already, go to Chapter 2 and follow the instructions for creating the Configuration File.                                                              |

# 2

## CREATING CABLE MODEM CONFIGURATION FILES

|                                                     | CMS provides you with a simple way to create and install a new or<br>updated CMTS Configuration File via the <i>Configuration File Editor</i> tool on<br>the Main Toolbar.<br>This chapter lists procedures for creating a configuration file.                                                                                                    |
|-----------------------------------------------------|----------------------------------------------------------------------------------------------------|
| Why Do I Need to<br>Create a<br>Configuration File? | The cable modems installed at your client site require a set of customized instructions to receive data from the 3Com CMTS chassis installed at the headend. These instructions, or configuration files, contain predefined properties based on your client's needs and present networking environment.                                                                                                    |
|                                                     | Each time a cable modem attempts to connect to the 3Com CMTS, the Configuration File supplies the following.                                                                                                    |
|                                                     | <ul> <li>Authentication and initialization data</li> <li>Encryption parameters</li> <li>Provisioning data</li> <li>Downstream frequency and bandwidth allocation</li> <li>Upstream frequency and bandwidth allocation</li> <li>Access restrictions</li> <li>Connection phone numbers</li> </ul> In addition, the file is installed on the cable headend TFTP server, and is downloaded to every cable modem that registers with the CMTS. All parameters in the Configuration File are used by the cable modem until it powers down or reboots. Also, there is no limit on the number of files you can create for a given CMTS. |

| Components of the         | The cable modem Configuration File contains some or all of the settings |
|---------------------------|-------------------------------------------------------------------------|
| <b>Configuration File</b> | described in the table that follows.                                    |

| <b>Components of the Cable Modem</b> | <b>Configuration File</b> |
|--------------------------------------|---------------------------|
|--------------------------------------|---------------------------|

| Component                                     | Description                                                                                                    |
|-----------------------------------------------|----------------------------------------------------------------------------------------------------|
| General Configuration<br>Parameters and Flags | General configuration information that is required by all cable modems regardless of<br>the data over cable network architecture (One-way, Two-way or Three-way). For<br>example:                                                              |
|                                               | <ul> <li>Upstream frequency</li> </ul>                                                                                                    |
|                                               | <ul> <li>Downstream frequency</li> </ul>                                                                                                    |
|                                               | <ul> <li>Shared secret</li> </ul>                                                                                                    |
|                                               | <ul> <li>Maximum number of CPEs allowed</li> </ul>                                                                                                    |
| QoS Configuration                             | Defines basic Quality of Service (QoS) throughput and encryption restrictions based on the type of user and data being transmitted by cable modems. For example:                                                                               |
|                                               | <ul> <li>Maximum downstream data throughput rate</li> </ul>                                                                                                    |
|                                               | <ul> <li>Minimum upstream data throughput rate</li> </ul>                                                                                                    |
|                                               | <ul> <li>Maximum upstream data throughput rate</li> </ul>                                                                                                    |
| SNMP Write Access<br>Configuration            | Defines the type of SNMP access allowed to the SNMP MIB objects sent to client cable modems. Provides a low-level way of constructing the SNMP MIB information that client cable modem SNMP agent software will use to initialize itself.      |
| Telephony Channel<br>Descriptor Configuration | <b>For One-way cable modems only.</b> Defines the basic dialing and access instructions required by the analog component of One-way cable modems to establish a dial-up session with the Telco Return Access Concentrator (TRAC). For example: |
|                                               | <ul> <li>TRAC phone numbers</li> </ul>                                                                                                    |
|                                               | <ul> <li>PPP authentication type</li> </ul>                                                                                                    |
|                                               | <ul> <li>Login username and password</li> </ul>                                                                                                    |
| Baseline Privacy<br>Configuration             | Defines data encryption parameters if the cable modem supports Baseline Privacy.                                                                                                    |
| MIB Object Configuration                      | Provides a low-level method of initializing the cable modem SNMP agent software. For example, you can construct IP data filters, SNMP access restrictions, cable modem software download instructions, and other SNMP command sequences.       |
| MAC Address<br>Configuration                  | Defines which cable modem Customer Premises Equipment (CPE) Media Access<br>Control (MAC) addresses are authorized to access the CMTS.                                                                                                    |

| Creating the<br>Configuration File | Read each of the following sections <i>carefully</i> before you begin to create a configuration file. For example, you will only need to follow the instructions in the <i>Telephony Descriptor Configuration</i> section if you are running a One-way (Telco Return) cable network. |
|------------------------------------|----------------------------------------------------------------------------------------------------|
|                                    | Turning a One-way (leico Return) cable network.                                                                                                    |

General Configuration **Parameters and Flags** 

Use these steps to set General Configuration Parameters and Flags.

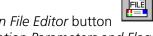

, from the Main toolbar. **1** Click the *Configuration File Editor* button The General Configuration Parameters and Flags window displays.

| CM Config File Parameters<br>General Configuration Parameters and FI<br>QoS Configuration<br>SNMP Access Configuration<br>MAC Address Configuration<br>Baseline Privacy Configuration<br>MIB Objects Configuration<br>Telephony Channel Descriptor Configura | Downstream Frequency (H₂)<br>Upstream Channel ID<br>Vendor ID (Format XXXX)<br>Network Access<br>Software File Name<br>TFTP Server IP Address<br>Shared Secret<br>Maximum Number of CPE's |  |
|----------------------------------------------------------------------------------------------------|----------------------------------------------------------------------------------------------------|--|
| <u>دا</u>                                                                                                    |                                                                                                    |  |

**Figure 2-1** General Configuration Parameters and Flags

- **2** Type the appropriate entries, as follows.
  - Downstream Frequency (Hz) Enter the frequency (in Hz) to be used by the cable modem to receive downstream transmissions from the CMTS. It must be a multiple of 625000 Hz. If you do not specify a downstream frequency, the cable modem will use the first available downstream frequency it finds.
  - Upstream Channel ID For Two-way (RF return) systems enter the upstream channel ID which the cable modem must use. For One-way (telco return) systems, you must enter 0 (zero). The cable modem must listen on the defined downstream channel until an

upstream channel description with this ID is found. It is an override for the upstream channel selected by the cable modem during its original scanning. If you do not specify an upstream channel ID, the cable modem will use the first available upstream frequency.

- Vendor ID Type the vendor identification specified by the three-byte vendor-specific organization identifier of the cable modem MAC address.
- Network Access Place a check in this box to enable the cable modem to access the cable data network. If you do not enable Network Access, cable modems will be able to lock onto upstream and downstream frequencies, but will not be able to communicate with the headend LAN or the Internet.
- Software File Name Type the software upgrade file name for the cable modem. This allows the cable modem to check for software upgrades each time it registers with the CMTS.
- **TFTP Server Address** Type the IP address of the TFTP server on which you will place a copy of this Configuration File. Enter the address in the nnn.nnn.nnn format.
- Shared Secret The Shared Secret is an authorization string common to the 3Com CMTS and the person who creates the Configuration File. It ensures that cable modems abide by the provisioning information they received from the Configuration File on the TFTP server at the headend during registration.

**Note**: The Shared Secret **must** be identical to the one set in the Cable Access Router in the CMTS.

- SNMP Manager IP Address Type the IP address of the workstation being used to receive SNMP Trap messages from cable modems.
- Maximum Number of CPEs Type the maximum number of Customer Premises Equipment (CPE) devices that are allowed access to a single cable modem.
- **3** Continue with the next section, *QoS Configuration*.

2-4

### **QoS Configuration** Use these steps to set Qos settings for the Configuration File.

- 1 Click the **Configuration File Editor** button from the Main Toolbar.
- 2 Click the **QoS Configuration** folder. The *QoS* table displays. To create a new QoS, click the **Add** button. The *QoS* dialog box displays.

| QoS                |    |                     | × |
|--------------------|----|---------------------|---|
|                    |    |                     |   |
| Class ID           |    | Max Downstream Rate |   |
| Upstream Priority  |    | Max Upstream Rate   |   |
| Upstream Max Burst |    | Min Upstream Rate   |   |
| Baseline Privacy   |    |                     |   |
|                    | ОК | Cancel              |   |
|                    |    |                     |   |
|                    |    |                     |   |

Figure 2-2 QoS Configuration Dialog Box

**3** Type the appropriate entries, as follows.

**Class ID** — Type a value which specifies the identifier for the class of service to which the encapsulated string applies. The ID class must be in the range of 1 to 16.

- Upstream Priority Type a value which specifies the relative priority assigned to this class of service for data transmission in the upstream channel. The upstream priority must be in the range of 0 to 7. Higher numbers indicate higher priority.
- Upstream Max Burst Type a value which specifies the maximum data rate (in bits per second) allowed from this service class on the upstream channel.
- Baseline Privacy Type 1 to enable, or 0 to disable Baseline Privacy.
- Maximum Downstream Rate Enter a value which specifies the maximum data rate (in bits per second) allowed for this class of service on the downstream channel.
- Maximum Upstream Rate Enter a value which specifies the maximum transmit burst (in units of mini-slots) which this class of service is allowed on the upstream channel. The max upstream rate must be in the range of 0 to 255.

- Minimum Upstream Rate Enter a value which specifies (in bits per second), the data rate that will be guaranteed to this service class on the upstream channel.
- **4** To revise the current QoS, click on the appropriate entry in the QoS table, and click the **Edit** button. For an explanation of each entry, refer to the descriptions in the previous step
- **5** To remove a QoS setting, click on the appropriate entry in the QoS table, and click the **Delete** button.
- 6 Click the Save Configuration File button , in the Configuration File Editor toolbar to save your changes.

Continue with the next section, SNMP Access Configuration.

**SNMP Access** Use these steps to set SNMP Access settings for the Configuration File.

- 1 Click the **Configuration File Editor** button , from the Main Toolbar.
- 2 Click the **SNMP Access Configuration** folder. The MIB object ID table displays.
- **3** To set up SNMP access, click the **Add** button. The *SNMP* Access dialog box appears.

| SNMP Access               |           | × |
|---------------------------|-----------|---|
| SNMP Object ID<br>Command |           |   |
|                           | OK Cancel |   |

Figure 2-3 SNMP Access Dialog Box

2-6 .....

- **4** Type the entries as follows.
  - SNMP Object ID Enter the MIB Object ID for which you want to define SNMP access control.
  - **Command** Specifies the type of access allowed to this SNMP MIB Object. Type 0 for read/write access. Type 1 for read access only.
- 5 Click OK.
- **6** Repeat steps 3 and 4 until you have entered all SNMP MIB Object access information. Click **OK** when finished.

Continue with the next section, *Baseline Privacy Configuration*.

### Baseline Privacy Configuration

Use these steps to set Baseline Privacy values for the Configuration File.

1 Click the **Configuration File Editor** button

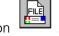

2 Click the **Baseline Privacy Configuration** folder. The *Baseline Privacy* dialog box displays.

| Enable Baseline Privacy Data Entry Fields |   |  |  |  |  |
|-------------------------------------------|---|--|--|--|--|
| Baseline Privacy Times/Intervals          |   |  |  |  |  |
| Authorization Grace Time                  | 0 |  |  |  |  |
| Authorization Wait Time                   | 0 |  |  |  |  |
| Operational Wait Time                     | 0 |  |  |  |  |
| Reauthorize Wait Time                     | 0 |  |  |  |  |
| ReKey Wait Time                           |   |  |  |  |  |
| TEK Grace Time                            | 0 |  |  |  |  |
| Authorization Reject Wait Time            | 0 |  |  |  |  |
|                                           |   |  |  |  |  |
|                                           |   |  |  |  |  |
|                                           |   |  |  |  |  |

Figure 2-4 Baseline Privacy Dialog Box

- **3** Click a checkmark in the *Enable Baseline Privacy Data Entry Fields* checkbox.
- 4 Type the entries as follows.
  - Authorization Grace Time Enter the amount of time (in seconds) before authorization is scheduled to expire. After this time, the cable modem starts re-authorization.
  - Authorization Wait Time Enter the timeout period (in seconds) between sending Authorization Request messages from the Authorize Wait state.
  - Operational Wait Time Enter the timeout period (in seconds) between the sending of Key Request messages from the Operation Wait state.
  - Reauthorize Wait Time Enter the timeout period (in seconds) between sending Authorization Request messages from the Reauthorize Wait state.
  - Rekey Wait Time Enter the timeout period (in seconds) between the sending of Key Request messages from the Rekey Wait state.
  - **TEK Grace Time** Enter the amount of time (in seconds) before the TEK expires that the cable modem begins re-keying.
  - Authorized Reject Wait Time Enter the amount of time (in seconds) before the system rejects an authorization request from a cable modem.

### Telephony Channel Descriptor Configuration

Use these steps to set Telephony Channel Descriptor (TCD) values for the Configuration File.

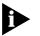

TCD configuration is required for telco return data over cable, One-way systems only.

1 Click the Configuration File Editor button ,

2-8 ..... 2 Click the **Telephony Channel Descriptor Configuration** folder. The *TCD* dialog box displays.

| Enable Telephony Channel Descriptor Data Entry Fields |          |                        |  |  |  |
|-------------------------------------------------------|----------|------------------------|--|--|--|
| Connection                                            | 0        | Radius Realm           |  |  |  |
| DHCP                                                  | 0        | ISP Name               |  |  |  |
| PPP                                                   |          | Primary Dial In Number |  |  |  |
| Login Username                                        |          | Backup Phone #1        |  |  |  |
| Login Password                                        |          | Backup Phone # 2       |  |  |  |
| Demand Dial Time                                      | 0        |                        |  |  |  |
| _ Vendor Specific Op                                  | otions — |                        |  |  |  |
| DHCP Address                                          | 0        |                        |  |  |  |
| Distance to DHCP                                      | 0        |                        |  |  |  |
| Server (in Hops)                                      |          |                        |  |  |  |
| Factory Flag                                          | 0        |                        |  |  |  |

Figure 2-5 Telephony Channel Descriptor Dialog Box

- **3** Place a checkmark in the *Enable Telephony Channel Descriptor Data Entry Fields* check box.
- **4** Type the entries as follows.
  - Connection Enter the amount of time (in seconds) before authorization is scheduled to expire. After this time, the cable modem starts re-authorization.
  - **DHCP** Enter a value which determines whether DHCP must be used by the dial-in host. There are two options:
    - 1 = Use DHCP when dialing in
    - 0 = Do not use DHCP when dialing in

- PPP Enter a value which specifies the type of PPP authentication. There are four options:
  - Not Set: Do not use any PPP authentication (PAP or CHAP).
  - Negotiate: Negotiate with the peer machine whether to use PAP or CHAP.
  - PAP: Use PAP for authentication. If the peer machine can only use CHAP or no authentication, the connection will be refused
  - CHAP: Use CHAP for authentication. If the peer machine can only use CHAP or no authentication, the connection will be refused
- Login Username Enter the PAP/CHAP authentication username, if PAP or CHAP are used.
- Login Password Enter the PAP/CHAP password if PAP or CHAP are used.
- **Demand Dial Time** Currently not used.
- RADIUS Realm If the RADIUS authentication server is not in the same domain as the TRAC, enter the full qualified domain name of the dial-in user, in the format username@name.xxx. For example:

### joe\_doakes@company.com

Otherwise, leave this field blank.

- ISP Name Enter the name of the Internet Service Provider.
- Primary Phone Enter the primary telephone number the cable modem must dial to establish a connection with the ISP. You can include a standard modem command string (these differ by modem vendor).
- Backup #1 Optional. Enter an alternate phone number the cable modem must dial to establish an ISP connection in case *Primary Phone* is unavailable.
- Backup #2 Optional. Enter an alternate phone number the cable modem must dial to establish an ISP connection in case Backup # 1 is unavailable.
- Vendor Specific Options Type the following vendor specific options.
  - DHCP Address Enter the IP address of the DHCP server, if DHCP is used.

2-10

- Distance to DHCP Server Type the number of hops to the DHCP server.
- Factory Flag Set this SDP as the default. For example, type **0** to disable, or type **1** to set as the default.
- **5** Continue with *MIB Object Configuration*, next.

**MIB Objects** Use these steps to set MIB Object values.

### Configuration

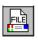

- **1** Click the **Configuration File Editor** button,
- 2 Click the MIB Objects Configuration folder. The dialog box displays.

| Delete |
|--------|
|        |

Figure 2-6 MIB Objects Configuration

- **3** Type the entries as follows.
  - MIB Object ID MIB Object OID
  - Type Select the type of MIB Object you specified with the MIB Object ID. Options are:
    - Counter
    - Gauge
    - Integer
    - IP Address

- Octet string
- SNMP IOD
- Time ticks.
- Values Enter the actual value for this object. For example, if you selected IP Address as the Type, you would enter the IP address (in the nnn.nnn.nnn.nnn format).
- 4 When you have finished making all the required entries, click **OK**.
- **5** Continue with *MAC Address Configuration*, next.

**MAC Address Configuration** You need to identify the MAC address assigned to each computer in your customer's cable data network before saving the Configuration File. Use these steps to set the MAC addresses for all computers residing at the Customer Premises Equipment (CPE) end.

- 1 Click the **Configuration File Editor** button, from the Main Toolbar.
- 2 Click the MAC Address Configuration folder.
- **3** Click the **Add** button. The *CPE Ethernet MAC Address* dialog box displays.

| CPE Ethernet MAC Address | ×      |
|--------------------------|--------|
| MAC Address of the CPE   |        |
| OK                       | Cancel |

Figure 2-7 CPE Ethernet MAC Address Dialog Box

- **4** Type the Ethernet MAC Address of the Customer Premises Equipment (CPE) device operating within this cable data network.
- 5 Click OK.
- **6** Repeat steps 2 through 5 for each additional computer residing in the network.

Continue with Saving the Configuration File, next.

2-12 .....

### Saving the Configuration File

Use these steps to save the Configuration File.

1 Click the **Save As** button from the *Configuration File Editor* toolbar. The *Save As* dialog box appears.

| Save As               |                      |     |   |        |              | ? × |
|-----------------------|----------------------|-----|---|--------|--------------|-----|
| Save <u>i</u> n:      | 🔄 LatestCode         | - 6 |   | *<br>* | :            |     |
| Cms1_1<br>CMSv122     |                      |     |   |        |              |     |
|                       |                      |     | _ |        |              | _   |
| File <u>n</u> ame:    |                      |     |   |        | <u>S</u> ave |     |
| Save as <u>t</u> ype: | Config files (*.cfg) |     | • |        | Cancel       |     |
|                       | Open as read-only    |     |   |        |              |     |

Figure 2-8 Save As Dialog Box

- **2** Select a destination for your file.
- **3** Type a filename. CMS automatically adds the .cfg extension. Click the **Save** button.

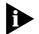

3Com recommends that you save an extra copy of the Configuration File to another drive.

| Editing a<br>Configuration File | The <i>Configuration File Editor</i> tool allows you to edit existing<br>Configuration Files. Use the following step |
|---------------------------------|----------------------------------------------------------------------------------------------------|
|                                 | 1 Click the <b>Configuration File Editor</b> tool , from the CMS Main Toolbar.                                       |
|                                 | 2 Click the <b>Open Existing Configuration File</b> button, . The <i>Open an Existing File</i> dialog box appears.   |
|                                 | Open an Existing Configuration file                                                                                  |
|                                 | Look in: 🔄 LatestCode 💽 🖻 📺 🏢                                                                                        |
|                                 | Cms1_1                                                                                                    |
|                                 | CMS∨122 Cm.cfg                                                                                                    |
|                                 | File <u>n</u> ame: Open                                                                                              |
|                                 | Files of type: Config Files (*.cfg)                                                                                  |
|                                 | C Open as <u>r</u> ead-only                                                                                          |

Figure 2-9 Open an Existing File Dialog Box

- **3** Locate and select the cable modem Configuration File you want to modify and then click **Open**.
- 4 Click each folder that contains parameters you want to change and make your modifications. If necessary, refer to the *Creating the Configuration File* section in this chapter for detailed information on each dialog box.
- **5** Before you save your changes, click the **General Configuration Parameters and Flags** folder.
- **6** In the *Shared Secret* field, re-enter the correct authorization string for this Configuration File. Note that the string is case-sensitive.

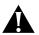

**CAUTION:** You must re-enter the Shared Secret, even if it has not changed, every time you edit an existing Configuration File.

| Installing the<br>Configuration File                             | To install the cable modem Configuration File you must perform<br>procedures on both the TFTP and DHCP servers assigned to the CMTS for<br>which you designed the Configuration File(s).<br>Refer to your TFTP server software documentation for more specific<br>instructions. |  |  |  |
|------------------------------------------------------------------|----------------------------------------------------------------------------------------------------|--|--|--|
| TFTP Server                                                      |                                                                                                    |  |  |  |
| 1                                                                | Save a copy of each Configuration File(s) to the TFTP server assigned to the cable data network for which you designed the file(s).                                                                                                    |  |  |  |
| 2                                                                | Make a note of each of the file name(s).                                                                                                    |  |  |  |
| 3                                                                | Make a note of the TFTP server IP address.                                                                                                    |  |  |  |
| 4                                                                | Continue with DHCP Server.                                                                                                    |  |  |  |
| DHCP Server                                                      | Refer to your DHCP server software documentation for more specific instructions.                                                                                                    |  |  |  |
| 1                                                                | Enter the file name(s) of the Configuration File(s) you installed on the TFTP server. The file name(s) must be identical to those you installed in step 1 of the <i>TFTP Server</i> section above.                                                                              |  |  |  |
| 2                                                                | Enter the IP address of the TFTP server on which you installed the Configuration Files in the <i>TFTP Server</i> section above.                                                                                                    |  |  |  |
| 3                                                                | Save your changes.                                                                                                    |  |  |  |
| Ready to Start<br>Managing Your<br>Cable Data<br>Network via CMS | Configuration File installation is complete. The Configuration File is now ready to register and authenticate client cable modems.                                                                                                    |  |  |  |

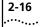

# WORKING WITH CABLE MODEMS AT THE CUSTOMER END

Read this chapter for instructions on performing basic cable modem maintenance tasks, including Viewing cable modem status Getting detailed cable modem information Verifying that cable modems are passing data Rebooting cable modems Upgrading cable modems software. **Viewing Cable** This section describes two methods for listing status. These include, Modem Status Checking basic statistics, and Obtaining detailed configuration information. Checking Cable Once you set up a *Chassis View* for a corresponding CMTS, it's easy to Modem Status view all current cable modem status and statistics, using these steps. **1** Open the appropriate Chassis View. 2 Next, click on the plus signs to expand the Chassis View Display. **3** Double-click the **Connected Modems** icon, **E**. The *Connected CMs* Status window displays, listing the latest statistics for each cable modem. **Connected CMs Status Windows** The following statistics are listed in the *Connected CMs Status* window. **MAC Address** — Shows the MAC address of this cable modem. If the cable modem has multiple MAC addresses, the displayed one is the same as that of the Cable IP Network interface defined in this CMTS. Device.

3-2 .....

- IP Address Shows the IP address of this cable modem. If the cable modem has no IP address assigned, or the IP address is unknown, 0.0.0.0 displays. If the cable modem has multiple IP addresses, the displayed address is associated with the Cable IP Network interface defined in this CMTS Device.
- Registration State This field displays the cable modem's current connection status, as follows.
  - Ranging: The cable modem has sent a ranging request to the CMTS (as a result of being powered up for the first time, or if the cable modem has been rebooted).
  - Ranging Aborted: The cable modem ranging process has been aborted, either due to a problem with the cable connection, or the ranging parameters sent by the CMTS to the cable modem.
  - Ranging Complete: The cable modem has successfully completed ranging with the CMTS.
  - IP Complete: The cable modem has received a network address from a DHCP server that is connected to the Ethernet side of the CMTS.
  - Registration Complete: The cable modem has successfully registered with the CMTS and is authorized to transmit and receive data.
  - Access Denied: The CMTS has denied access to the cable modem associated with this MAC address. This indicates that the Message Integrity Check (MIC) has failed, or that the authorization string is incorrect.
- Connected to Upstream Channel Interface index number of the upstream channel this cable modem is connected to. If the upstream channel is unknown, this object returns a value of 0.
- Customer Name Shows name of client assigned to this cable modem.
- Customer Address Shows address of client assigned to this cable modem.

| Getting Detailed<br>Cable Modem<br>Information        | <ul><li>Use these steps to obtain detailed cable modem information, including</li><li>DHCP and TFTP server IP Addresses</li></ul>                                                                                                |  |  |  |
|-------------------------------------------------------|----------------------------------------------------------------------------------------------------|--|--|--|
| mormation                                             |                                                                                                    |  |  |  |
|                                                       |                                                                                                    |  |  |  |
|                                                       |                                                                                                    |  |  |  |
| 1                                                     |                                                                                                    |  |  |  |
| 2                                                     |                                                                                                    |  |  |  |
| 3                                                     | Double-click the <b>Connected Modems</b> icon, The Connected CMs<br>Status window displays, listing the latest statistics for each cable modem                                                                                   |  |  |  |
| 4                                                     | Click the Get Detailed CM Info. button, 🔒.                                                                                                    |  |  |  |
|                                                       |                                                                                                    |  |  |  |
| Running Multiple<br>Cable Modem<br>Operations Via CMS | CMS provides a unique <i>Connected Modems</i> tool that lets you perform operations on multiple cable modems simultaneously. To locate the <i>Connected Modems</i> tool icon <b>f</b> , expand the <i>Chassis View Display</i> . |  |  |  |
| Moving Cable<br>Modems to a New<br>Upstream Channel   | Use these steps to change cable modems' upstream channels.                                                                                                    |  |  |  |
| 1                                                     | Open the appropriate Chassis View.                                                                                                    |  |  |  |
| 2                                                     | Next, click on the plus signs to expand the Chassis View Display.                                                                                                    |  |  |  |
| 3                                                     | Double-click the <b>Connected Modems</b> icon. The <i>Connected CMs Status</i> window displays, listing the latest statistics for each cable modem.                                                                              |  |  |  |

#### 4 Click the Move CMs to a New Upstream Channel button 🗄 . The

Connected Cable Modems : Move Selected Modems Channel Cl-IP Address MAC Address Current Upstream Channel 0.0.0.0 00:50:04:67:99:... Slot: 0 - Channel: -1 Slot: 0 - Channel: -1 0.0.0.0 00:10:5B:A4:D... 0.0.0.0 00:50:04:67:99:... Slot: 14 - Channel: 1 0.0.0.0 00:50:04:06:C6:... Slot: 0 - Channel: -1 Select all Slot: 0 - Channel: -1 0.0.0.0 00:10:5B:A4:D... Cable Modems 00:10:4B:96:8B:... Slot: 14 - Channel: 1 0.0.0.0 0.0.0.0 00:50:04:0B:97:... Slot: 0 - Channel: -1 0.0.0.0 00:10:4B:96:89:... Slot: 0 - Channel: -1 00:10:4B:D9:68... Slot: 14 - Channel: 1 0.0.0.0 Move to New Channel 0.0.0.0 00:10:4B:D9:68... Slot: 14 - Channel: 1 0.0.0.0 00:10:4B:D9:68... Slot: 14 - Channel: 1 0.0.0.0 00:10:95:00:03:... Slot: 0 - Channel: -1 0.0.0.0 00:10:5B:A4:D... Slot: 0 - Channel: -1 0.0.0.0 00:10:4B:D9:68... Slot: 14 - Channel: 1 0.0.0.0 00:10:4B:D9:68... Slot: 14 - Channel: 1 Cancel 0.0.0.0 00:50:04:67:9A:... Slot: 14 - Channel: 1

Change Upstream Channels for the Cable Modems window appears.

Figure 3-1 Change Upstream Channels for the Cable Modems

- **5** Select the appropriate cable modems' IP and MAC address. Or click a checkmark in the *Select All Cable Modems* checkbox.
- 6 Select the appropriate channel from the pull-down menu.
- 7 Click the Move to New Channel button.
- **8** Check the *Channel Change Status* column to verify that the cable modems moved to the correct upstream channel.

# Rebooting MultipleUse these steps to reboot multiple cable modems connected to the 3ComCable ModemsCMTS.

- 1 Open the appropriate Chassis View.
- 2 Next, click on the plus signs to expand the Chassis View Display.
- **3** Double-click the **Connected Modems** icon. The *Connected CMs Status* window displays, listing the latest statistics for each cable modem.

3-4 .....

3-5 .....

. The

4 Click the **Reboot Multiple CMs** button from the Toolbar, *a Reboot Multiple CMs* window appears.

| IP Address | MAC Address     | Cable Modem Status | . 🗖 Select all Cable Modems |
|------------|-----------------|--------------------|-----------------------------|
| 0.0.0.0    | 00:50:04:67:99: | Ready              |                             |
| 0.0.0.0    | 00:10:4B:96:8B: | Ready              |                             |
| 0.0.0.0    | 00:10:4B:D9:68  | Ready              | Reboot Cancel               |
| 0.0.0.0    | 00:10:4B:D9:68  | Ready              |                             |
| 0.0.0.0    | 00:10:4B:D9:68  | Ready              |                             |
| 0.0.0.0    | 00:10:4B:D9:68  | Ready              |                             |
| 0.0.0.0    | 00:10:4B:D9:68  | Ready              |                             |
| 0.0.0.0    | 00:50:04:67:9A: | Ready              |                             |
| 10.10.10.2 | 00:10:4B:D9:68  | Ready              |                             |
| 10.10.10.3 | 00:10:4B:D9:68  | Ready              |                             |
| 10.10.10.4 | 00:10:4B:D9:68  | Ready              |                             |
| 10.10.10.5 | 00:10:4B:D9:68  | Ready              |                             |
| 10.10.10.6 | 00:10:4B:D9:68  | Ready              |                             |
| 10.10.10.7 | 00:10:4B:D9:68  | Ready              |                             |
|            |                 |                    |                             |
|            |                 |                    | Done                        |
| 1          |                 |                    | 2,0110                      |

Figure 3-2 Reboot Multiple CMs

- **5** Select the appropriate cable modems' IP and MAC address. Or click a checkmark in the *Select All Cable Modems* checkbox to reboot all displayed cable modems.
- 6 Click Reboot.
- 7 Check the *Operation Messages* window to verify that the cable modems rebooted properly.
- 8 Click Done.

#### Downloading Software to Multiple Cable Modems

Use these steps to download software to multiple cable modems.

### 1 One on the communicate Ch

- **1** Open the appropriate *Chassis View*.
- 2 Next, click on the plus signs to expand the *Chassis View Display*. Double-click the **Connected Modems** icon. The *Connected CMs Status* window displays, listing the latest statistics for each cable modem.

# **3** Click the **Download Software to Multiple CMs** button **1**. The *Download Software to Cable Modems* window appears.

| Do | Download Software to Cable Modems |                 |                   |                         |  |  |
|----|-----------------------------------|-----------------|-------------------|-------------------------|--|--|
|    | Connected Cable                   | e Modems :      |                   | TFTP Server Details     |  |  |
|    | IP Address                        | MAC Address     | Software Download | TFTP Server IP : 🔹      |  |  |
|    | 0.0.0                             | 00:50:04:67:99: | Ready to Download |                         |  |  |
|    | 0.0.0                             | 00:10:5B:A4:D   | Ready to Download | S/w Filename : 🔹        |  |  |
|    | 0.0.0                             | 00:50:04:67:99: | Ready to Download |                         |  |  |
|    | 0.0.0                             | 00:50:04:06:C6: | Ready to Download | Select all Cable Modems |  |  |
|    | 0.0.0.0                           | 00:10:5B:A4:D   | Ready to Download |                         |  |  |
|    | 0.0.0.0                           | 00:10:4B:96:8B: | Ready to Download |                         |  |  |
|    | 0.0.0.0                           | 00:50:04:0B:97: | Ready to Download | Upgrade Cancel          |  |  |
|    | 0.0.0                             | 00:10:4B:96:89: | Ready to Download |                         |  |  |
|    | 0.0.0                             | 00:10:4B:D9:68  | Ready to Download |                         |  |  |
|    | 0.0.0.0                           | 00:10:4B:D9:68  | Ready to Download |                         |  |  |
|    | 0.0.0                             | 00:10:4B:D9:68  | Ready to Download |                         |  |  |
|    | 0.0.0                             | 00:10:95:00:03: | Ready to Download |                         |  |  |
|    | 0.0.0.0                           | 00:10:5B:A4:D   | Ready to Download |                         |  |  |
|    | 0.0.0                             | 00:10:4B:D9:68  | Ready to Download |                         |  |  |
|    | 0.0.0                             | 00:10:4B:D9:68  | Ready to Download |                         |  |  |

Figure 3-3 Download Software to CMs

- **4** Select the appropriate cable modems' MAC address. Or click a checkmark in the *Select All Cable Modems* checkbox to upgrade all displayed cable modems.
- **5** Select the TFTP Server IP address from the pull-down menu.
- **6** Select the filename of the software you need to download from the pull-down menu.
- 7 Click Upgrade.
- 8 Check the *S/W Download Status* column to verify that the software downloaded properly.

## **Deleting Inactive** Use these steps to delete inactive cable modems.

- 1 Open the appropriate Chassis View.
- 2 Next, click on the plus signs to expand the *Chassis View Display*. Double-click the **Connected Modems** icon. The *Connected CMs Status* window displays, listing the latest statistics for each <u>cable</u> modem.
- 3 Click the Delete Inactive Cable Modems button,
- 4 Click **Yes** at the "Are you sure you want to delete all inactive cable modems from the Cable Access Router" prompt.

3-6

**5** Check the *Status* window at the bottom of the screen to verify that the inactive cable modems do not display.

### Sending USR Messages to Cable Modems

CMS allows you to send User Station Request (USR) messages to Oneway (also Telco Return) cable modems assigned to the CMTS device.

Use these steps to send USR messages to one or more cable modems.

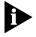

Sending USR messages is an operation that applies to Telco Return (also One-way) cable modems only.

- 1 Open the appropriate Chassis View.
- 2 Next, click on the plus signs to expand the Chassis View Display.
- **3** Double-click the **Connected Modems** icon. The *Connected CMs Status* window displays.
- 4 Click the **USR Message** button from the Toolbar, . The *Issue User Station Request Messages to the Cable Moderns* window appears.

| IP Address                                                                                                    | MAC Address                                                                                                    | Cable Modem Status                                                            | USR Messages                                                                                                    |
|----------------------------------------------------------------------------------------------------|----------------------------------------------------------------------------------------------------|-------------------------------------------------------------------------------|----------------------------------------------------------------------------------------------------|
| <ul> <li>0.0.0.0</li> <li>0.0.0.0</li> <li>0.0.0.0</li> <li>0.0.0.0</li> <li>0.0.0.0</li> <li>0.0.0.0</li> <li>0.0.0.0</li> <li>0.0.0.0</li> <li>0.0.0.0</li> <li>0.0.0.0</li> </ul> | 00:50:04:67:99:<br>00:10:5B:A4:D<br>00:50:04:06:C6:<br>00:10:5B:A4:D<br>00:50:04:0B:97:<br>00:10:4B:96:89:<br>00:10:95:00:03:<br>00:10:5B:A4:D<br>00:10:5B:A4:D | Ready<br>Ready<br>Ready<br>Ready<br>Ready<br>Ready<br>Ready<br>Ready<br>Ready | <ul> <li>Perform the PPP process</li> <li>Perform the DHCP Process</li> <li>Perform the TFTP process</li> <li>Select all Cable Modems</li> <li>Send Command Cancel</li> </ul> |

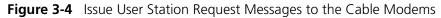

**5** Select the appropriate cable modem(s). Or, click a checkmark in the *Select all Cable Modems* checkbox if all connected modems need to receive the message.

- 6 Determine the message type, and select one of the following.
  - Perform the PPP process
  - Perform the DHCP process
  - Perform the TFTP process
- 7 Click Send Command.

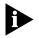

CMS provides no confirmation that the cable modem received the USR message. If the cable modem has a status message log, that log will notify you if the USR message was received.

### Changing Cable Modem SNMP Settings

Use these steps to change SNMP settings.

- 1 Open the appropriate Chassis View.
- 2 Next, click on the plus signs to expand the Chassis View Display.
- **3** Double-click the **Connected Modems** icon. The *Connected CMs Status* window displays, listing the latest statistics for each cable modem.
- 4 Click the **Change SNMP Settings** button, **E** . The *Change SNMP Settings for the Cable Modems* window appears.

| Connected Cable Modems |                 |                |                |                        |
|------------------------|-----------------|----------------|----------------|------------------------|
| IP Address             | MAC Address     | Read Community | Read/Write Com | CM SNMP Settings       |
| 0.0.0                  | 00:50:04:67:99: | public         | private        | Read Community         |
| 0.0.0                  | 00:10:5B:A4:D   | public         | private        |                        |
| 0.0.0                  | 00:50:04:67:99: | public         | private        | Read Write Community   |
| 0.0.0                  | 00:50:04:06:C6: | public         | private        |                        |
| 0.0.0.0                | 00:10:5B:A4:D   | public         | private        | SNMP Retry Count       |
| 0.0.0                  | 00:10:4B:96:8B: | public         | private        |                        |
| 0.0.0                  | 00:50:04:0B:97: | public         | private        |                        |
| 0.0.0                  | 00:10:4B:96:89: | public         | private        | SNMP Timeout Value 100 |
| 0.0.0                  | 00:10:4B:D9:68  | public         | private        |                        |
| 0.0.0                  | 00:10:4B:D9:68  | public         | private        | Check all Cable Modems |
| 0.0.0                  | 00:10:4B:D9:68  | public         | private        | Check an Cable Moderns |
| 0.0.0                  | 00:10:95:00:03: | public         | private        |                        |
| 0.0.0                  | 00:10:5B:A4:D   | public         | private        | Apply                  |
| 0.0.0                  | 00:10:4B:D9:68  | public         | private        |                        |
| 0.0.0                  | 00:10:4B:D9:68  | public         | private        | Caraal                 |
| 0.0.0.0                | 00:50:04:67:9A: | public         | private        | Cancel                 |

Figure 3-5 Change SNMP Settings for the Cable Modems

3-8 ....

- **5** Select the appropriate cable modems' IP and MAC address. Or click a checkmark in the *Select All Cable Modems* checkbox to change all displayed cable modem settings.
- **6** Type the required entries. See CMS Online Help for a description of terms.
- 7 Click Apply.

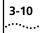

CHAPTER 3: WORKING WITH CABLE MODEMS AT THE CUSTOMER END

## **RUNNING CMTS COMPONENT-LEVEL OPERATIONS** As you know, there are two primary components, or cards installed in the CMTS that transmit data across the cable network. These include the Cable Access Router Card (also CAR), and the URC (also URC). Read this chapter for information on URC operations CAR operations Using CMS to check card software versions Using CMS to add new cards Why you may need to reboot the cards Using CMS to update a connection between the CAR and the URC. **Reviewing URC** The URC works to transmit data from the cable modems at the client end **Operations** to the 3Com CMTS. More specific operations include Terminating RF traffic Decrypting data Identifying packet types Allocating upstream bandwidth to cable modems Providing diagnostic information via front panel LEDs.

| Managing the URC                       | Read the following sections for URC procedures.                                                                                                    |
|----------------------------------------|----------------------------------------------------------------------------------------------------|
| via CMS                                |                                                                                                    |
| Checking the URC's<br>Software Version | Use these steps to determine a specific URC's software version.                                                                                                    |
| 1                                      | Open the appropriate Chassis View, (.cvw).                                                                                                    |
| 2                                      | Next, click on the plus signs to expand the Chassis View Display.                                                                                                    |
| 3                                      | To select the appropriate URC, double-click on the card's name in the <i>Chassis View Display</i> . The <i>Card Details</i> window displays at the bottom of the screen.                                |
|                                        | You'll find the <i>Software, Boot Code</i> and <i>Hardware Versions</i> in the <i>URC Details</i> section of the window.                                                                                |
| Adding a New URC                       | Use the CAR Configuration tool from the Command pull-down menu, to establish a connection between the URC and CAR.                                                                                      |
|                                        | If this is first time setup, use the Setup Wizard to define the connection between the CAR and URC. To access the Setup Wizard, from the Command Menu bar click <b>File   Setup Wizard</b> .            |
| 1                                      | Open the appropriate Chassis View, (.cvw).                                                                                                    |
| 2                                      | Next, click the plus signs to expand the <i>Chassis View Display</i> . Select the CAR icon in the <i>Chassis View Display</i> .                                                                         |
| 3                                      | Click Configuration   Cable Access Router from the Menu bar.                                                                                                    |
| 4                                      | Click the <b>Chassis Connection Details</b> icon. The <i>Chassis Connection Info.</i> window appears. For details on the terms in the <i>Chassis Connection Info.</i> window, refer to CMS Online Help. |
| 5                                      | Select the slot number, where the new URC is located.                                                                                                    |
| 6                                      | Click the <b>Edit</b> button. The <i>Chassis Connection Info. Edit</i> window displays.                                                                                                    |
| 7                                      | From the Command pull-down menu select Connect.                                                                                                    |
| 8                                      | Click <b>OK</b> .                                                                                                    |
| 9                                      | After making any changes, click <b>Set</b> to send your settings to the CAR.                                                                                                    |
|                                        |                                                                                                    |

4-2 ..... Moving a URC to aUse the CAR Configuration tool from the Command pull-down menu, toDifferent Slotmove an URC to a new slot.

- **1** Open the appropriate Chassis View, (.cvw).
- 2 Next, click the plus signs to expand the *Chassis View Display*. Select the CAR icon in the *Chassis View Display*.
- **3** Click **Configuration** | **Cable Access Router** from the *Command* Menu bar.
- **4** Click the *Chassis Connection Details* icon. The *Chassis Connection Info.* window appears. For details on the terms in the *Chassis Connection Info.* window, see CMS Online Help.
- **5** Locate and select the slot number, of the URC that you need to move.
- 6 Click the Edit button. The Chassis Connection Info. Edit window displays.
- 7 From the Command pull-down menu select **Disconnect**.
- 8 Click OK.
- **9** Locate and select the slot number where you'd like to move the URC.
- 10 Click the Edit button. The Chassis Connection Info. Edit window displays.
- **11** From the *Command* pull-down menu select **Connect**.
- **12** Click **Set** to send the new settings to the CAR.
- **Rebooting URCs** Use these steps to reboot all URCs installed in the CMTS. You may need to reboot URCs under the following conditions,
  - if the LEDs on the URC show amber
  - during a software upgrade.
  - 1 Click **Command** from the *Command Menu* bar located at the very top of the screen. Click **Reboot** from the pull-down menu.
  - 2 The *Reboot* window displays. Note the minimized *Chassis View Display* under the *CMTS* column. Click on the plus signs to expand the small *Chassis View Display*.
  - 3 Click a checkmark in the All URC checkbox.
  - **4** Click **Reboot**. A prompt displays indicating that the reboot operation completed successfully.

| Reviewing CAR<br>Operations                        | The CAR is the main component in the CMTS, and performs these functions,                                                                                                  |
|----------------------------------------------------|----------------------------------------------------------------------------------------------------|
|                                                    | <ul> <li>Receives and processes data from the URC</li> </ul>                                                                                                    |
|                                                    | <ul> <li>Receives and processes data from the external network via the CAR<br/>NIC</li> </ul>                                                                             |
|                                                    | <ul> <li>Processes and forwards data to the CAR NIC and QAM Modulator NIC</li> </ul>                                                                                      |
|                                                    | <ul> <li>Routes data to the external network or to the QAM Modulator</li> </ul>                                                                                           |
|                                                    | <ul> <li>Provides diagnostic information via the LEDs on the front panel</li> </ul>                                                                                       |
|                                                    | <ul> <li>Provides interfaces for the cable headend LAN, the QAM Modulator,<br/>and the CAR Command Line Interface.</li> </ul>                                             |
| Managing the CAR                                   | Read the following sections for CAR procedures.                                                                                                    |
| Card via CMS                                       |                                                                                                    |
| Checking the CAR<br>Software Version               | Use these steps to determine the software version for a specific CAR, including the corresponding Network Interface Card's (NIC) software version.                        |
| 1                                                  | Open the appropriate Chassis View, (.cvw).                                                                                                    |
| 2                                                  | Next, click on the plus signs to expand the Chassis View Display.                                                                                                    |
| 3                                                  | To select the appropriate CAR, double-click on the CAR's name in the <i>Chassis View Display</i> . The <i>System Details</i> window displays at the bottom of the screen. |
|                                                    | You'll find the CAR, NIC and QAM software versions in the <i>Software Version Details</i> section of the window.                                                          |
| Checking Network<br>Services Running on<br>the CAR | Use the CAR Configuration tool to check network services, as follows.                                                                                                    |
| 1                                                  | Open the appropriate Chassis View, (.cvw).                                                                                                    |
| 2                                                  | Next, click the plus signs to expand the Chassis View display. Select the CAR icon in the <i>Chassis View Display</i> .                                                   |
| 3                                                  | From the Menu bar, click <b>Configuration   Cable Access Router</b> . The <i>CAR Configuration</i> window displays.                                                       |
|                                                    |                                                                                                    |

- 4 Click the plus sign next to the *Globals* folder.
- **5** Click the **Network Services** icon. A list of Network Services displays. For details on the terms in the *Network Services* list, see CMS Online Help.

### Using the Setup Wizard to Configure a New CAR in your CMTS

Follow these steps to start the *Setup Wizard* tool. Then follow the easy on-screen instructions to set CAR parameters.

- 1 From the *Command* Menu bar click **File** | **Setup Wizard**.
- 2 Click **New CAR**. The *Setup Wizard* prompts you for all required CAR data.
- 3 When finished typing parameters, click Exit.

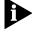

The Setup Wizard defines basic CAR settings. If your cable data network requires additional settings, see Configuring CAR Advanced Settings, discussed later in this chapter.

#### Rebooting Multiple CARs

Use these steps to reboot the CARs installed in the CMTS. You only need to reboot the CAR during a software upgrade.

- 1 Click **Command** from the Menu bar. Click **Reboot**.
- **2** Note the Chassis View displayed under the CMTS column. Click on the plus signs to expand the *Chassis View Display*.
- 3 Click a checkmark in the All CAR checkbox.
- 4 Click **Reboot**. A prompt displays indicating that the reboot operation completed successfully.

Updating a Connection Between the CAR and URC Use the *CAR Configuration* tool to establish a connection between the CAR and URC, under the following conditions.

- If you're installing a new URC in the CMTS chassis.If you're moving a URC from one slot to another.
- If this is first time setup, use the *Setup Wizard* to define the connection between the CAR and URC.
- 1 Open the appropriate Chassis View, (.cvw).
- 2 Next, click the plus signs to expand the *Chassis View Display*. Select the CAR icon in the *Chassis View Display*.
- 3 Click Configuration | Cable Access Router from the Menu bar.

| 4                                         | Click the <b>Chassis Connection Details</b> icon. The <i>Chassis Connection Info</i> window appears. For details on the terms in the <i>Chassis Connection Info</i> window, see CMS Online Help. |
|-------------------------------------------|----------------------------------------------------------------------------------------------------|
| 5                                         | Select the slot number, where the new URC is located.                                                                                                    |
| 6                                         | Click the <b>Edit</b> button. The <i>Chassis Connection Info Edit</i> window displays.                                                                                                    |
| 7                                         | Update the connection as follows.                                                                                                    |
|                                           | <ul> <li>If you're removing the URC from the slot, select <b>Disconnect</b> from the<br/>Command pull-down menu.</li> </ul>                                                                      |
|                                           | <ul> <li>If you're installing the URC in the slot, select Connect from the<br/>Command pull-down menu.</li> </ul>                                                                                |
|                                           | <ul> <li>If you're removing a card, leaving the slot empty, select None from<br/>the Command pull-down menu.</li> </ul>                                                                          |
| 8                                         | Click <b>OK</b> .                                                                                                    |
| 9                                         | After making any changes, click the <b>Set</b> button, to send your settings to the CAR.                                                                                                    |
| Configuring DHCP<br>Attributes on the CAR | Use the CAR Configuration tool in the Menu bar to configure DHCP attributes.                                                                                                    |
| 1                                         | Open the appropriate Chassis View, (.cvw).                                                                                                    |
| 2                                         | Next, click the plus signs to expand the <i>Chassis View Display</i> . Select the CAR icon in the <i>Chassis View Display</i> .                                                                  |
| 3                                         | Click Configuration   Cable Access Router from the Menu bar.                                                                                                    |
| 4                                         | Click the plus sign next to the IP Configuration folder in the display area.                                                                                                    |

4-6 ..... **5** Double-click the *DHCP Configuration* sub-folder. The *DHCP Configuration* window displays.

| 🚸 DHCP Configuration   |              |
|------------------------|--------------|
|                        |              |
| Relay Agent Status:    | enabled •    |
| Primary DHCP Server:   | 149.112.54.2 |
| Alternate DHCP Server: | 149.112.54.3 |
| CMGIADDR               | Cable_cm1 _  |
| CPEGIADDR              | Cable_cpe •  |

Figure 4-1 DHCP Configuration Dialog Box

**6** Type the required entries. For details on the terms in the *DHCP Configuration* window, refer to CMS Online Help.

Refer to the following sections for advanced CAR procedures.

- 7 Click OK.
- 8 Click Set to send your changes to the CAR.

### Configuring CAR Advanced Settings

### How to Configure an Ethernet Network

Use the *CAR Configuration* tool in the Menu bar to define the properties for your Ethernet Network.

- **1** Open the appropriate Chassis View, (.cvw).
- 2 Next, click the plus signs to expand the *Chassis View Display*. Select the CAR icon in the *Chassis View Display*.
- **3** Click **Configuration** | **Cable Access Router** from the *Command* Menu bar.
- 4 Click the plus sign next to the *IP Configuration* folder in the display area.
- **5** Click the *Ethernet IP Networks* sub-folder. The *Ethernet IP Network Configuration* dialog box displays.
- **6** Select the appropriate properties from the pull-down menus. Then, click a checkmark next to each *Routing Policy* you would like applied to the network.

4-8

- **7** For an explanation of the terms in the Ethernet IP Network Configuration dialog box, refer to CMS Online Help.
- 8 Click OK.
- 9 Click the Set button to send the settings to the CAR.

### **Configuring Cable IP Network Settings**

Use the *CAR Configuration* tool in the *Command* Menu bar to view and/or edit the current Cable IP Network configuration settings on the CMTS selected in the *Chassis View Display*.

- 1 First, open the appropriate Chassis View, (.cvw).
- 2 Next, click the plus signs to expand the *Chassis View Display*. Select the CAR icon in the *Chassis View Display*.
- **3** Click **Configuration** | **Cable Access Router** from the *Command* Menu bar.
- **4** Click the plus sign next to the *IP Configuration* folder in the display area.
- **5** Click the **Cable IP Networks** sub-folder. The *Cable IP Networks* table displays.
- **6** Select the cable interface you need to change from the table.
- 7 Click the **Edit** button from the CAR Configuration Menu bar. The Cable IP Network Configuration dialog box displays.
- **8** Type the required entries. For details on the terms in the *Cable IP Network Configuration* dialog box, refer to CMS Online Help.
- 9 Click OK.
- **10** Click the **Set** button to send the settings to the CAR.

### Adding or Revising an IP Route

Use the CAR Configuration tool in the Menu bar to add or edit an IP static route.

- **1** Open the appropriate Chassis View, (.cvw).
- 2 Next, click the plus signs to expand the *Chassis View Display*. Select the CAR icon in the *Chassis View Display*.
- **3** Click **Configuration** | **Cable Access Router** from the *Command* Menu bar.
- 4 Click the *IP Configuration* folder in the display area.

- **5** Click the *IP Routes* sub-folder. The *IP Routes* table displays. For details on the terms in the *IP Routes* table, refer to CMS Online Help.
- **6** To add an IP route click the **Create** button, **D**. The *IP Route Configuration* dialog box displays.
- 7 Type the required entries. Or, to edit an existing IP route, select the route from the *IP Routes* table. Click the **Edit** button,
- **8** Type the IP route changes.
- 9 Click OK.
- 10 Click the Set to send the settings to the CAR.

### Adding an Entry in the CAR ARP Table

Use the CAR Configuration tool in the Command Menu bar to add an entry to the CAR's ARP table.

- **1** Open the appropriate Chassis View, (.cvw).
- 2 Next, click the plus signs to expand the *Chassis View Display*. Select the CAR icon in the *Chassis View Display*.
- **3** Click **Configuration** | **Cable Access Router** from the *Command* Menu bar.
- 4 Click the *IP Configuration* folder in the display area.
- **5** Click the *ARP Info* sub-folder. The *ARP* table displays. Refer to CMS Online Help for details on terms in the *ARP* table.
- 6 Click the **Create** button, **D**. The *Update ARP Table* dialog box displays.
- **7** Select the interface to which you want to map this network device. Choices are:
  - eth:1 The CAR's Ethernet IP Network interface.
  - **qam:1** The CAR's Cable IP Network interface.
- **8** Enter the IP address of the device you want to add to the *ARP* table, in the xxx.xxx.xxx format.
- **9** Enter the MAC address of the device. Enter it in the following format:

XX-XX-XX-XX-XX-XX

- 10 Click OK.
- 11 Click Set, to send the settings to the CAR.

4-10 ....

**Defining Filters** Refer to the following sections for information on creating filters for the CAR.

### Adding a Filter

Use the CAR Configuration tool to add a filter.

- **1** Open the appropriate Chassis View, (.cvw).
- 2 Next, click the plus signs to expand the *Chassis View Display*. Select the CAR icon in the *Chassis View Display*.
- **3** Click **Configuration** | **Cable Access Router** from the *Command* Menu bar.
- 4 Click the Filters icon.

5 Click the Create button,

- . The *Filter File Name* window appears.
- 6 Type the Filter name, and click Save.
- 7 Click **Set** to send the settings to the CAR.
- 8 Click the **Exit** button **x**, in the top right corner of the window to return to the *Chassis View Display*.

### **Viewing a Filter**

Use the CAR Configuration tool to view and edit any IP filters.

- 1 Open the appropriate Chassis View, (.cvw).
- 2 Next, click the plus signs to expand the *Chassis View Display*. Select the CAR icon in the *Chassis View Display*.
- **3** Click **Configuration** | **Cable Access Router** from the *Command Menu* bar.
- 4 Click the **Filters** icon.
- **5** To modify an existing entry, select it from the list and click the **Edit** button,
- 6 After making any changes, click **Set** to send your settings to the CAR.
- 7 Click the Exit button **x**, in the top right corner of the window to return to the *Chassis View Display*.

### Editing Upstream IP Filters

Use the CAR Configuration tool to view and edit any IP filters currently applied to the upstream interface in the CMTS selected in the Chassis View Display.

- **1** Open the appropriate Chassis View, (.cvw).
- 2 Next, click the plus signs to expand the *Chassis View Display*. Select the CAR icon in the *Chassis View Display*.
- **3** Click **Configuration | Cable Access Router** from the *Command* Menu bar.
- 4 Click the plus sign next to the Interface folder.
- **5** Double-click the *Ethernet* sub-folder in the display area. The *Ethernet* window displays.
- 6 Select the appropriate entry from the Ethernet list.
- 7 Click the **Edit** button, **I**. The *Ethernet Interface Configuration* window appears.
- **8** Select the *Input Filter*, and *Output Filter* from the pull-down menu.
- **9** Click a checkmark to enable Traps. Or leave the checkbox empty to disable Traps.
- 10 Click OK.
- **11** Click **Set** to send the settings to the CAR.

### **Editing Cable Downstream IP Filters**

Use the CAR Configuration tool to view and edit any IP filters currently applied to the downstream interface in the CMTS selected in the Chassis View Display.

- **1** Open the appropriate Chassis View, (.cvw) for the CMTS.
- 2 Next, click the plus signs to expand the *Chassis View Display*. Select the CAR icon in the *Chassis View Display*.
- **3** Click **Configuration** | **Cable Access Router** from the *Command* Menu bar.
- 4 Click the plus sign next to the *Interface* folder.
- **5** Double-click the *Cable Downstream* sub-folder in the display area. The *Cable Downstream* window displays.
- **6** Select the appropriate entry from the Cable Downstream list.

|                             | 7  | Click the <b>Edit</b> button,       In Cable Interface Configuration      Downstream window appears.                                   |
|-----------------------------|----|----------------------------------------------------------------------------------------------------|
|                             |    | Select the Input Filter, and Output Filter from the pull-down menu.                                                                    |
|                             |    | Click a checkmark in the checkbox to enable Traps. Or leave the checkbox empty to disable Traps.                                       |
|                             | 10 | Click <b>OK</b> .                                                                                                    |
|                             | 11 | Click <b>Set</b> to send the settings to the CAR.                                                                                      |
|                             | 12 | Click the <b>Exit</b> button <b>x</b> , in the top right corner of the window to return to the <i>Chassis View Display</i> .           |
| Setting Baseline<br>Privacy |    | Refer to the following sections for Baseline Privacy procedures.                                                                       |
|                             |    | Setting Baseline Privacy Attributes                                                                                                    |
|                             |    | Use the <i>CAR Configuration</i> tool to modify the Baseline Privacy authorization keys.                                               |
|                             | 1  | Open the appropriate Chassis View, (.cvw).                                                                                             |
|                             | 2  | Next, click the plus signs to expand the Chassis View Display. Select the CAR icon in the <i>Chassis View Display</i> .                |
|                             | 3  | Click <b>Configuration   Cable Access Router</b> from the <i>Command</i> Menu bar.                                                     |
|                             | 4  | Click the plus sign next to the <i>Baseline Privacy</i> folder in the display area.                                                    |
|                             | 5  | Click the <b>Attributes</b> sub-folder. The <i>Privacy Attributes</i> window displays.                                                 |
|                             | 6  | Select the <i>Index</i> that corresponds with the <i>Privacy Attributes</i> table item you need to edit. Click the <b>Edit</b> button, |
|                             | 7  | Type the <i>Privacy Attributes</i> data.                                                                                               |
|                             |    | <ul> <li>Authentication Life Time</li> </ul>                                                                                           |
|                             |    | TEK Life Time                                                                                                    |
|                             |    | <ul> <li>Authentication Grace Time</li> </ul>                                                                                          |
|                             |    | TEK Grace Time                                                                                                    |
|                             |    | For details on the terms in the <i>Privacy Attributes</i> window, refer to CMS Online Help.                                            |
|                             | 8  | Click <b>Set</b> to send the settings to the CAR.                                                                                      |

4-12 ..... **9** Click the **Exit** button **x**, in the top right corner of the window to return to the *Chassis View Display*.

### **Setting Baseline Privacy Timing**

Use the *CAR Configuration* tool to modify the time attributes used by the CMTS and cable modems to make Baseline Privacy authorization requests during registration.

- **1** Open the appropriate Chassis View, (.cvw).
- **2** Next, click the plus signs to expand the *Chassis View Display*. Select the CAR icon in the *Chassis View Display*.
- **3** Click **Configuration** | **Cable Access Router** from the *Command* Menu bar.
- 4 Click the **Baseline Privacy** folder in the display area.
- **5** Click the **Authorization** sub-folder. The *Authorization Table* window displays.
- 6 Select the *Index* that corresponds with the *Authorization Table* item you need to edit. Click the **Edit** button,
- 7 Type the *Authorization Table* data. For details on the terms in the *Authorization Table* window, refer to CMS Online Help.
- 8 Click OK.
- 9 Click **Set** to send your changes to the CAR.

### Setting Baseline Privacy TEK Table Attributes

Use the *CAR Configuration* tool to modify the lifetime of authorization keys used by the CMTS and cable modems to make Baseline Privacy authorization requests during registration.

- 1 Open the appropriate Chassis View, (.cvw).
- **2** Next, click the plus signs to expand the *Chassis View Display*. Select the CAR icon in the *Chassis View Display*.
- **3** Click **Configuration | Cable Access Router** from the *Command* Menu bar.
- 4 Click the **Baseline Privacy** folder in the display area.
- 5 Double-click the **TEK Table** sub-folder. The *TEK Table* window displays.
- 6 Select the *Index* that corresponds with the *TEK Table* item you need to edit. Click the **Edit** button,

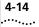

- 7 Type the *TEK Table* data. After making any changes, click **Set** to send your changes to the CAR. For details on the terms in the *TEK Table* window, refer to CMS Online Help.
- 8 Click OK.
- 9 Click Set to send your changes to the CAR.

### WORKING WITH THE 3COM CMTS

Read this chapter for instructions on performing CMTS management tasks via CMS, including

- Accessing a CMTS via CMS
- Configuring system information
- Viewing a list of connected users
- Restoring factory defaults
- Rebooting a CMTS
- Defining the Class of Service (CoS)
- Upgrading cable modems software
- Saving and restoring the CMTS configuration.

| Running Basic<br>CMTS Operations<br>via CMS       | CMS uses Simple Network Management Protocol (SNMP) to send<br>configuration information to the CMTS. You can initiate most headend<br>operations right from CMS, including changing CMTS parameters,<br>restoring factory defaults, or setting the Class of Service, (COS). |  |  |  |
|---------------------------------------------------|----------------------------------------------------------------------------------------------------|--|--|--|
| Verifying that the<br>CMTS is Working<br>Properly | Use these steps to check that the CMTS is functioning properly.                                                                                                    |  |  |  |
| 1                                                 | First, open the appropriate Chassis View, (.cvw).                                                                                                    |  |  |  |
| 2                                                 | Next, click on the appropriate component in the Chassis View Display.                                                                                                    |  |  |  |
| 3                                                 | Use the Chassis View Display to verify connection as follows.                                                                                                    |  |  |  |
|                                                   | <ul> <li>A green folder icon next to a device indicates that the cable modems<br/>are connected to the CMTS, and passing data.</li> </ul>                                                                                                    |  |  |  |
|                                                   | <ul> <li>A red folder icon next to a device indicates that the cable modems are<br/>not connected to the CMTS, and therefore, not passing data.</li> </ul>                                                                                                    |  |  |  |
|                                                   |                                                                                                    |  |  |  |

## Accessing a CMTS Use these steps to access a CMTS in your cable data network. Make sure that you know the Chassis View filename (with .cvw extension) assigned to your particular chassis.

- 1 Click the **Open Chassis View** button,
- 2 In the *File type* box, select Chassis Views (\*.cvw). Next, browse your system files and select the appropriate CMTS Chassis View file.
- 3 Click Open.

### Configuring CMTS System Information

Use the CAR Configuration tool to set basic identification information about the selected CMTS. Set CAR Global settings as follows.

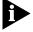

Remember that the term CMTS refers to the chassis that houses the cable data components at the headend. When you configure CMTS parameters, you are actually configuring the main system component, the CAR.

- **1** Open the appropriate Chassis View, (.cvw).
- 2 Next, click on the plus signs to expand the Chassis View Display.
- **3** To select the appropriate CAR double-click, and highlight the name of the CAR in the *Chassis View Display*. The *CAR Configuration* window displays.
- 4 Click the plus sign next to the *Globals* folder.
- **5** Click the **System Information** sub-folder. The *Global Setup* window displays. Here, you can,
  - Click the **Get** button to obtain the latest Global System information from the CAR.
  - Make any changes, then click **Set** to send your changes to the CAR.

For details on the terms in the *Global Setup* window, see *Global Setup* in CMS Online Help.

Viewing CMTSUse these steps to obtain general system information about the CMTSSystem Informationyou're running.

- 1 First, open the appropriate Chassis View, (.cvw).
- 2 Next, click the plus signs to expand the Chassis View Display.

5-2 ..... **3** To view specific chassis information, double-click on the appropriate Chassis View name, and CAR in the Chassis View Display. The Details window displays at the bottom of the screen.

The System Details window is divided into four sections, as follows.

- General
- Software Version Details
- Downstream RF Characteristics
- Connected Modems

Viewing a List of Use the CAR Configuration tool to view an up-to-date list of users. **Users Connected to** the CMTS

- **1** Open the appropriate Chassis View, (.cvw).
- 2 Next, click the plus signs to expand the *Chassis View Display*.
- **3** To select the appropriate CAR, double-click and highlight the name of the CAR in the Chassis View Display. The CAR Configuration window displays.
- 4 Click the plus sign next to the Globals folder.
- 5 Click the Users sub-folder. A list of current users displays. For details on the terms in the Users list, refer to CMS Online Help.

### Updating CMTS Basic

Use these steps to edit current CMTS parameters.

### Settings

EDITOR

1 Click Chassis Editor button,

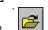

- 2 Click Open a Chassis View button,
- **3** Select the appropriate .cvw file from list. Click **Open**. You'll see a minimized Chassis View Display in the Device column.
- 4 Select the CAR/CMTS you need to edit as follows.
  - Click a checkmark in the checkbox
  - Highlight the name of the CAR.

- **5** Click the **Edit** button from the *Chassis View Editor* toolbar. The *CAR Properties Definition* window displays. You can change the following parameters.
  - Previously defined CMTS name
  - Device type
  - Previously defined CAR name
  - IP address
  - Community string
- 6 Click OK.

**PINGing a CMTS** To PING a CMTS on the cable data network follow these steps.

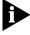

The computer where CMS is installed (also known as the management station) sends the PING command.

- 1 Click **Tools** on the Menu bar.
- 2 Click Ping. The Ping dialog box appears.
- 3 Type the:
  - Destination IP address
  - Retry count
  - Timeout.

For details on these terms, see PING in CMS Online Help.

4 Click **Ping**. The status of the operation displays in the *PING Status* field. If the CMTS is fully operational, and connected to your customer's cable modems, you'll see the prompt,

x.x.x.x. is alive.

If there is a dropped connection, you'll see the prompt,

x.x.x.x is not alive.

- **5** Once you receive the results of the operation. You can either:
  - Enter a Destination IP address and perform another PING, or
  - Click **Cancel** to exit the *Ping* dialog box.

5-4

**Restoring CMTS** Use these steps to reset the CAR parameters to the default settings. **Factory Defaults** 

- 1 Click **Command** from the Menu bar. Click **Restore Factory Defaults**.
- **2** Note the Chassis View displayed under the *CMTS* column. Click on the plus signs to expand the *Chassis View Display*.
- **3** Click a checkmark in the checkbox that corresponds with the specific CAR you need to restore to default settings.
- **4** Click **Restore**. A prompt displays indicating that the restore process completed successfully.

### Restoring Factory U Defaults to Multiple CMTSs

Use these steps to reset the CAR parameters to the default settings.

- 1 Click **Command** from the Menu bar. Click **Restore Factory Defaults**.
- **2** Note the Chassis View displayed under the CMTS column. Click on the plus signs to expand the *Chassis View Display*.
- **3** Click a checkmark in the *All CAR* checkbox.
- **4** Click **Restore**. A prompt displays indicating that the restore process completed successfully.

**Rebooting the CMTS** Use these steps to reboot the CMTS.

- 1 Click **Command** from the Menu bar. Click **Reboot**.
- **2** Note the Chassis View displayed under the *CMTS* column. Click on the plus signs to expand the *Chassis View Display*.
- **3** Click a checkmark in the checkbox that corresponds with the specific URC or CAR you need to reboot.
- **4** Click **Reboot**. A prompt displays indicating that the reboot operation completed successfully.

| Removing a CMTS<br>from the Network                 | Use these steps to remove a CAR from the current configuration.                                                                                                    |  |  |
|-----------------------------------------------------|----------------------------------------------------------------------------------------------------|--|--|
|                                                     | <ul> <li>WARNING: Make sure that you need to remove the CMTS from your cable data network before proceeding with these steps. After you remove the CMTS, you cannot undo the operation.</li> <li>Click the Chassis View Editor button, .</li> <li>Click Open a Chassis View button, .</li> <li>Select the appropriate .cvw file from list. Click Open. You'll see a minimized Chassis View Display in the Device column.</li> </ul> |  |  |
| 1                                                   |                                                                                                    |  |  |
| 2                                                   |                                                                                                    |  |  |
| 3                                                   |                                                                                                    |  |  |
| 4                                                   | Select the CAR you need to remove, and click a checkmark in the checkbox.                                                                                                    |  |  |
| 5                                                   | Click the <b>Delete CAR</b> button , from the <i>Chassis View Editor</i> toolbar.                                                                                                    |  |  |
| 6                                                   | 6 Click the <b>Save</b> button.                                                                                                    |  |  |
|                                                     | If you want these changes reflected immediately in the Chassis View<br>Display, you'll need to refresh the display. To do this, open and close the<br>Chassis View Display, by first clicking the <b>Open Chassis View</b> button,<br>then clicking the <b>Close Chassis View</b> button.                                                                                                    |  |  |
| Saving the CMTS                                     | There are two ways to save the current CMTS configuration,                                                                                                    |  |  |
| Configuration                                       | <ul> <li>saving to a local file, and</li> </ul>                                                                                                    |  |  |
|                                                     | <ul> <li>saving to a local file, and</li> </ul>                                                                                                    |  |  |
|                                                     | <ul><li>saving to a local file, and</li><li>saving to NVRAM.</li></ul>                                                                                                    |  |  |
|                                                     | -                                                                                                    |  |  |
| Saving the CMTS<br>Configuration to a<br>Local File | saving to NVRAM.                                                                                                    |  |  |
| Configuration to a                                  | <ul> <li>saving to NVRAM.</li> <li>Read the following sections for procedures.</li> <li>3Com recommends that you keep a backup of the current CMTS configuration file on your system's disk, or on separate media in the</li> </ul>                                                                                                    |  |  |
| Configuration to a<br>Local File                    | <ul> <li>saving to NVRAM.</li> <li>Read the following sections for procedures.</li> <li>3Com recommends that you keep a backup of the current CMTS configuration file on your system's disk, or on separate media in the event of file corruption, or a system emergency.</li> <li>Use the CAR Configuration tool to save the current CMTS configuration</li> </ul>                                                                 |  |  |
| Configuration to a<br>Local File<br>1               | <ul> <li>saving to NVRAM.</li> <li>Read the following sections for procedures.</li> <li>3Com recommends that you keep a backup of the current CMTS configuration file on your system's disk, or on separate media in the event of file corruption, or a system emergency.</li> <li>Use the <i>CAR Configuration</i> tool to save the current CMTS configuration to a local file as follows.</li> </ul>                              |  |  |

5-6 .....

- 4 Click **Configuration** | **Cable Access Router** from the Menu bar. The *CAR Configuration* window appears.
- 5 Click the **Save** button. The *Save as* dialog box displays.
- **6** Select a file folder to store the configuration file. Type a filename.
- 7 Click the **Save** button.
- 8 Click **OK** at the "Do you want to save the configuration to the file?" prompt.

Saving the CMTSUse the CAR Configuration tool to save the current CMTS configurationConfiguration to<br/>NVRAMto the CAR's non-volatile Random Access Memory (NVRAM), also known<br/>as flash memory.

- 1 Open the appropriate Chassis View, (.cvw) for the CMTS.
- 2 Next, click the plus signs to expand the *Chassis View Display*. Select the CAR icon in the *Chassis View Display*.
- **3** Click **Configuration** | **Cable Access Router** from the Menu bar. The *CAR Configuration* window appears.
- 4 Click the **Save to NVRAM** button. The *Save to NVRAM* dialog box displays.
- **5** Click the **Save** button to permanently save the current CMTS configuration. If you do not want to save the configuration, click the **Cancel** button.

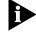

Click **Save to NVRAM** before using the Save Configuration feature if you want the saved configuration file on disk to match the configuration on the CAR.

**Restoring the CMTS Configuration** Use the *CAR Configuration* tool to restore a CMTS configuration saved previously in a local file. This feature is especially useful for restoring a CMTS whose configuration file has become damaged or unusable, or to clone multiple CMTS devices with the same configuration.

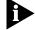

Restoring a configuration from a local file requires you to reboot the CAR. When you reboot a CAR defined as the System Clock Master, all URCs also reboot. However, any CARs defined as System Clock Backup Masters in the chassis do not reboot.

- **1** Open the appropriate Chassis View, (.cvw) for the CMTS.
- 2 Next, click the plus signs to expand the *Chassis View Display*. Select the CAR icon in the *Chassis View Display*.
- **3** Click **Configuration** | **Cable Access Router** from the Menu bar. The *CAR Configuration* window appears.
- 4 Click the **Restore Configuration** button, . The *Restore* dialog box displays.

| Open                                         |                               |                | ? × |
|----------------------------------------------|-------------------------------|----------------|-----|
| Look <u>i</u> n:                             | 🔁 LatestCode                  | • 🖻 🖆 🏢        |     |
| Cms1_1<br>CMS∨122<br>in config.ncf           |                               |                |     |
| File <u>n</u> ame:<br>Files of <u>t</u> ype: | *.ncf<br>Config files (*.ncf) | Open<br>Cancel |     |

Figure 5-1 Restore Dialog Box

- **5** Select the appropriate .ncf filename.
- 6 Click Open.
- 7 At the "Do you want to restore configuration from the file," prompt click OK.
- 8 Click OK. The *Reboot* window displays.
- **9** Click a checkmark in the checkbox that corresponds with the specific CAR you need to reboot.
- 10 Click Reboot.

5-8 ....

| Class of Service<br>Overview | CMTS software now allows you to define basic Class of Service (CoS) parameters for cable modems connecting to the CMTS.                                                                                                    |  |  |
|------------------------------|----------------------------------------------------------------------------------------------------|--|--|
|                              | <ul> <li>You can define up to eight CoS entries that limit the maximum<br/>upstream and downstream data transfer rate allowed to cable<br/>modems.</li> </ul>                                                                                                    |  |  |
|                              | <ul> <li>The upstream and downstream bandwidth parameters are aggregate<br/>bandwidth totals that will be shared among all CPE devices attached<br/>to the cable modem.</li> </ul>                                                                                           |  |  |
|                              | <ul> <li>There always must be at least one CoS defined as the default. This<br/>allows authorized cable modems to access the CMTS even if they are<br/>not assigned a custom CoS at registration, or if the CoS they were<br/>assigned was configured improperly.</li> </ul> |  |  |
| Ð                            | The CAR comes with one defined CoS. This default CoS defines no<br>restriction on upstream or downstream bandwidth. It is used as the<br>default CoS until you specify otherwise.                                                                                            |  |  |
| Setting the Co               | <b>S</b> Use the CAR Configuration tool in the Menu bar to set CoS properties for the CMTS.                                                                                                    |  |  |
|                              | <b>1</b> Open the appropriate Chassis View, (.cvw).                                                                                                    |  |  |
| 3                            | <b>2</b> Next, click the plus signs to expand the <i>Chassis View Display</i> . Select the CAR icon in the <i>Chassis View Display</i> .                                                                                                    |  |  |
|                              | 3 Click Configuration   Cable Access Router from the Menu bar.                                                                                                    |  |  |
|                              | 4 Click the <b>Class of Service</b> icon.                                                                                                    |  |  |

| 5 | Click the <b>Create</b> button,      |
|---|--------------------------------------|
|   | Class of Service X                   |
|   | COS Profile Name                     |
|   | Row Status 🛛 createAndGo 🔄           |
|   | Maximum Upstream Bandwidth           |
|   | Maximum Downstream Bandwidth 0       |
|   | Default QoS no 🔹                     |
|   | <u>OK</u> <u>Cancel</u> <u>H</u> elp |

Figure 5-2 CoS Dialog Box

- **6** Type the required entries. For details on the terms in the *Class of Service* dialog box, see Class of Service in CMS Online Help.
- 7 Click OK.

Ľ

8 Click the **Exit** button *in* the top right corner of the window to return to the **Chassis View Display**.

Editing the Current<br/>Class of ServiceUse the CAR Configuration tool in the Menu bar to change or remove<br/>Class of Service (CoS) properties for the CMTS.

- **1** Open the appropriate Chassis View, (.cvw).
- 2 Next, click the plus signs to expand the *Chassis View Display*. Select the CAR icon in the *Chassis View Display*.
- 3 Click Configuration | Cable Access Router from the Menu bar.
- 4 Click the **Class of Service** icon.
- **5** Select the appropriate entry from the *Class of Service List*.
- 6 Click the **Edit** button, **E** . The *Class of Service* window displays.
- 7 Type the changes. For details on the terms in the *Class of Service* dialog box, refer to CMS Online Help.
- **8** Or, to remove the current CoS, click a red checkmark next to the appropriate CoS Name.
- 9 Next, click the **Delete** button, 🗙 I. The CoS is no longer active.

5-10 .....

| Configuring<br>Systems to Work | Read the following sections for procedures on configuring systems to work with the CMTS as                                                                          |  |  |
|--------------------------------|----------------------------------------------------------------------------------------------------|--|--|
| with the CMTS                  | servers                                                                                                    |  |  |
|                                | log hosts, and                                                                                                    |  |  |
|                                | ■ TFTP clients.                                                                                                    |  |  |
| Configuring an NTP<br>Server   | Use the CAR Configuration tool to configure the Network Time Protocol (NTP) server (also known as the Time of Day (TOD) server assigned to the CMTS at the headend. |  |  |
| 1                              | Open the appropriate Chassis View, (.cvw).                                                                                                    |  |  |
| 2                              | Next, click on the plus signs to expand the <i>Chassis View Display</i> . Select the CAR icon in the <i>Chassis View Display</i> .                                  |  |  |
| 3                              | From the Menu bar, click <b>Configuration   Cable Access Router</b> . The <i>CAR Configuration</i> window displays.                                                 |  |  |
| 4                              | Click on the plus sign next to the <i>Globals</i> folder.                                                                                                    |  |  |
| 5                              | Double-click the <b>NTP</b> sub-folder. The <i>NTP</i> window displays. Here you can                                                                                |  |  |
|                                | <ul> <li>click <b>Get</b> to obtain the latest NTP configuration information from the<br/>CAR.</li> </ul>                                                           |  |  |
|                                | • type any changes, then click <b>Set</b> to send your changes to the CAR.                                                                                          |  |  |
|                                | NTP Configuration                                                                                                    |  |  |
|                                |                                                                                                    |  |  |
|                                | Primary Server                                                                                                    |  |  |
|                                | Secondary Server                                                                                                    |  |  |
|                                | Polling Interval 600                                                                                                    |  |  |
|                                | Max Retransmits 5                                                                                                    |  |  |
|                                | Timeout 10                                                                                                    |  |  |
|                                | Status disable 💽                                                                                                    |  |  |
|                                | Protocol Version htpV3 •                                                                                                    |  |  |

**Figure 5-3** NTP Configuration Dialog Box

For details on the terms in the *NTP Configuration* window, refer to NTP Configuration in CMS Online Help.

### Adding or Deleting a Log Host

CMS can send Syslog messages to a host workstation that you define on your network. Use these steps to add or update a System Event Log Host.

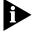

You must define your CMS management station or pc, as a Log Host for each CMTS device that sends their Syslog messages to CMS.

- **1** Open the appropriate Chassis View, (.cvw).
- **2** Next, click on the plus signs to expand the *Chassis View Display*. Select the CAR folder in the *Chassis View Display*.
- **3** Click **Configuration** | **Cable Access Router** from the Menu bar. The *CAR Configuration* window displays. Note that the *CAR Configuration* window includes a minimized *Chassis View Display*.
- 4 Click the plus sign next to the Hosts folder.
- **5** Double-click the *Log Hosts* sub-folder.
- 6 Click the **New** button from the toolbar. The *Log Host Configuration* dialog box appears.
- 7 Type the CMS management station's IP address.
- 8 Prioritize the Syslog event by selecting a Level, as follows:
  - Common (least Syslog output)
  - Critical
  - Unusual
  - Verbose (most Syslog output).
- 9 Click OK.
- **10** Click the **Get** button to obtain the latest Log Host configuration information from the CAR.
- **11** Click **Set** to send the settings to the CAR.

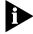

Use the View Syslog feature or a third-party Syslog daemon to view the system event log messages. To view Syslog Messages, see Checking Syslog Messages in the Problem Solving section of this chapter.

5-12 .....

| Adding a TFTP Client                                   | Use the CAR Configuration tool to add a TFTP client.                                                                                                    |  |  |  |
|--------------------------------------------------------|----------------------------------------------------------------------------------------------------|--|--|--|
| 1                                                      | Open the appropriate Chassis View, (.cvw).                                                                                                    |  |  |  |
| 2                                                      | Next, click on the plus signs to expand the <i>Chassis View Display</i> . Select the CAR icon in the <i>Chassis View Display</i> .                                                                                                    |  |  |  |
| 3                                                      | Click Configuration   Cable Access Router from the Menu bar.                                                                                                    |  |  |  |
| 4                                                      | Click the plus sign next to the <i>Hosts</i> folder.                                                                                                    |  |  |  |
| 5                                                      | Click the <b>TFTP Clients</b> sub-folder.                                                                                                    |  |  |  |
| 6                                                      | Click <b>New</b> . The <i>TFTP Client Configuration</i> window displays.                                                                                                    |  |  |  |
| 7                                                      | Type the TFTP client's IP address.                                                                                                    |  |  |  |
| 8                                                      | For details on the terms in the <i>TFTP Client Configuration</i> window, see<br>TFTP Client Configuration in CMS Online Help.                                                                                                    |  |  |  |
| 9                                                      | Click <b>OK</b> .                                                                                                    |  |  |  |
| 10                                                     | Click the <b>Set</b> button to send the settings to the CAR.                                                                                                    |  |  |  |
|                                                        |                                                                                                    |  |  |  |
|                                                        |                                                                                                    |  |  |  |
| Reviewing SNMP<br>Operations                           | CMS uses the Simple Network Management Protocol (SNMP) to communicate with the management station (or computer) where CMS is installed. CMS uses SNMP to                                                                                                    |  |  |  |
|                                                        | communicate with the management station (or computer) where CMS is                                                                                                    |  |  |  |
|                                                        | communicate with the management station (or computer) where CMS is installed. CMS uses SNMP to                                                                                                    |  |  |  |
|                                                        | <ul> <li>communicate with the management station (or computer) where CMS is installed. CMS uses SNMP to</li> <li>Retrieve management information from the CMTS</li> </ul>                                                                                                    |  |  |  |
|                                                        | <ul> <li>communicate with the management station (or computer) where CMS is installed. CMS uses SNMP to</li> <li>Retrieve management information from the CMTS</li> <li>Update management information on the CMTS</li> <li>Send critical system messages (also known as Traps) from the CMTS to</li> </ul>                                                                                                    |  |  |  |
| Operations<br>Viewing SNMP Host<br>Data                | <ul> <li>communicate with the management station (or computer) where CMS is installed. CMS uses SNMP to</li> <li>Retrieve management information from the CMTS</li> <li>Update management information on the CMTS</li> <li>Send critical system messages (also known as Traps) from the CMTS to the management station.</li> <li>Use the CAR Configuration tool to view SNMP data counters and statistics</li> </ul>                                                                                                    |  |  |  |
| Operations<br>Viewing SNMP Host<br>Data<br>1           | <ul> <li>communicate with the management station (or computer) where CMS is installed. CMS uses SNMP to</li> <li>Retrieve management information from the CMTS</li> <li>Update management information on the CMTS</li> <li>Send critical system messages (also known as Traps) from the CMTS to the management station.</li> <li>Use the <i>CAR Configuration</i> tool to view SNMP data counters and statistics for the CMTS selected.</li> </ul>                                                                                                    |  |  |  |
| Operations<br>Viewing SNMP Host<br>Data<br>1<br>2      | <ul> <li>communicate with the management station (or computer) where CMS is installed. CMS uses SNMP to</li> <li>Retrieve management information from the CMTS</li> <li>Update management information on the CMTS</li> <li>Send critical system messages (also known as Traps) from the CMTS to the management station.</li> <li>Use the <i>CAR Configuration</i> tool to view SNMP data counters and statistics for the CMTS selected.</li> <li>First, open the appropriate Chassis View, (.cvw).</li> <li>Next, click on the plus signs to expand the <i>Chassis View display</i>. Select the</li> </ul>                                              |  |  |  |
| Operations<br>Viewing SNMP Host<br>Data<br>1<br>2<br>3 | <ul> <li>communicate with the management station (or computer) where CMS is installed. CMS uses SNMP to</li> <li>Retrieve management information from the CMTS</li> <li>Update management information on the CMTS</li> <li>Send critical system messages (also known as Traps) from the CMTS to the management station.</li> <li>Use the <i>CAR Configuration</i> tool to view SNMP data counters and statistics for the CMTS selected.</li> <li>First, open the appropriate Chassis View, (.cvw).</li> <li>Next, click on the plus signs to expand the <i>Chassis View display</i>. Select the CAR icon in the <i>Chassis View display</i>.</li> </ul> |  |  |  |

5 - 14

**5** Click the **SNMP Hosts** sub-folder. The *SNMP Hosts* window displays. This window lists the SNMP host community string, IP address and Read/Write access.

| SNMP Host Configuration               | × |
|---------------------------------------|---|
| Community Name:                       |   |
| SNMP Host.                            |   |
| Access<br>Read Only C Read/Write      |   |
| <u>O</u> K <u>Cancel</u> <u>H</u> elp |   |

Figure 5-4 SNMP Host Configuration Dialog Box

**6** Click **Get**, to obtain the latest information from the CAR.

Adding an SNMP Use the CAR Configuration tool to add an SNMP host. Host

- 1 Open the appropriate Chassis View, (.cvw).
- 2 Next, click on the plus signs to expand the *Chassis View display*. Select the CAR icon in the *Chassis View display*.
- 3 Click Configuration | Cable Access Router from the Menu bar.
- 4 Click the plus sign next to the *Hosts* icon.
- 5 Click the SNMP Hosts sub-folder.
- 6 Click New. The SNMP Host Configuration window displays.
- 7 Type the SNMP host community name, SNMP host name, and select the Read/Write access. For details on the terms in the *SNMP Host Configuration* window, see CMS Online Help.
- 8 Click OK.9 Click Set
- 1 , to send the settings to the CAR.

Adding an SNMP Trap Use the CAR Configuration tool to add an SNMP Trap host. Host

- **1** Open the appropriate Chassis View, (.cvw).
- 2 Next, click on the plus signs to expand the *Chassis View display*. Select the CAR icon in the *Chassis View display*.
- 3 Click Configuration | Cable Access Router from the Menu bar.
- 4 Click the plus sign next to the *Hosts* folder.
- 5 Double-click the SNMP Trap Hosts sub-folder.
- 6 Click New. The SNMP Trap Host Configuration window displays.

| SNMP Trap Host Configuration           | × |
|----------------------------------------|---|
| Community Name:                        |   |
| SNMP Trap Host                         |   |
| <u>O</u> K <u>C</u> ancel <u>H</u> elp |   |

Figure 5-5 SNMP Trap Host Dialog Box

- 7 Type the SNMP host community name, and SNMP trap host name.
- **8** For details on the terms in the *SNMP Host Configuration* window, see SNMP Host Configuration in CMS online Help.
- 9 Click **OK**.
- **10** Click **Set 1**, to send the settings to the CAR.

System Clock Signal<br/>SummaryEach component in the 3Com CMTS must use the same reference clock<br/>signal. This is accomplished by defining one CAR as the system clock<br/>master. All other components (QAM Modulators, URCs, or another CAR)<br/>will then obtain their clock signal from the CAR master.Any additional CAR in the same charsis must be defined as a

Any additional CAR in the same chassis must be defined as a *backupmaster* or *slave*.

# Checking CAR LEDs<br/>for System Clock<br/>StatusTable 5-1 helps you quickly determine the status of the system clock<br/>component definitions in a given chassis.

| STAT1 LED Color | D Color Indication                                                                                                    |  |  |  |
|-----------------|----------------------------------------------------------------------------------------------------|--|--|--|
| Solid Green     | System clock master                                                                                                    |  |  |  |
| Solid Amber     | System clock backupmaster                                                                                                    |  |  |  |
| Flashing Amber  | CAR backupmaster cannot detect CAR master clock signal. If this backupmaster does not detect a master clock signal after 5 minutes, it will assume clock master status. If it detects a clock signal within 5 minutes, the LED will go back to solid amber and this CAR remains the backupmaster. |  |  |  |
| Off             | System clock slave                                                                                                    |  |  |  |

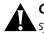

**CAUTION:** If more than one CAR in the same chassis is defined as the system clock master, no cable data network component will be able to communicate with the CMTS.

### Setting the CAR Clock Mode

To set the CAR clock mode via CMS.

- 1 Open the appropriate Chassis View, (.cvw).
- 2 Next, click on the plus signs to expand the *Chassis View Display*. Select the CAR icon in the *Chassis View Display*.
- 3 Click Configuration | Cable Access Router from the Menu bar.
- 4 Click the plus sign next to the *Globals* folder.
- 5 Click the System Information sub-folder.
- **6** Locate the *Operational Clock Mode* entry. Select one of the following from the pull-down menu.
  - backupMaster Assumes system clock master status only if the CAR defined as master goes down for five minutes or longer. Only one CAR per chassis can be defined as a backupmaster.
  - master Provides system clock reference signal for all other components in the chassis. One CAR must be defined as the master.
  - slave Always obtains its clock signal from another CAR. Never assumes system clock master status automatically.
- 7 Click Set 1 , to send the settings to the CAR.

5-16 ..... **Checking Status** CMS provides you with four ways to verify that the components in your cable data network are working properly.

- Card Details section of the Main window
- Chassis Connection Information window
- Chassis View display
- Connected Cable Modems Status window

### Viewing Chassis Slot Information

Use the CAR Configuration tool for a quick look at the connection status of all cards installed in the CMTS.

- **1** Open the appropriate Chassis View, (.cvw).
- **2** Next, click the plus signs to expand the *Chassis View display*. Select the CAR icon in the *Chassis View display*.
- 3 Click Configuration | Cable Access Router from the Menu bar.
- **4** Click the *Chassis Connection Details* icon. The *Chassis Connection Info.* window appears.

| Thassis Connection Info. |           |         |                    |
|--------------------------|-----------|---------|--------------------|
| SlotIndex                | ChannellD | Command | ConnectionStatus 🗅 |
| 1                        | 1         | None    | disconnect         |
| 1                        | 2         | None    | disconnect         |
| 1                        | 3         | None    | disconnect         |
| 1                        | 4         | None    | disconnect         |
| 2                        | 1         | None    | disconnect         |
| 2                        | 2         | None    | disconnect         |
| 2                        | 3         | None    | disconnect         |
| 2                        | 4         | None    | disconnect         |
| 3                        | 1         | None    | disconnect         |
| 3                        | 2         | None    | disconnect         |
| 3                        | 3         | None    | disconnect         |

Figure 5-6 Chassis Connection Info.

- **5** For details on the terms in the *Chassis Connection Info.* window, see CMS Online Help.
- 6 Click **Get** , to obtain the latest slot information.

| Read the following sections for procedures.                                                                                                    |
|----------------------------------------------------------------------------------------------------|
| Use the <i>CAR Configuration</i> tool in the Menu bar to define the default gateway.                                                                                                    |
| First, open the appropriate Chassis View, (.cvw).                                                                                                    |
| Next, click the plus signs to expand the <i>Chassis View display</i> . Select the CAR icon in the <i>Chassis View display</i> .                                                                                                    |
| Click Configuration   Cable Access Router from the Menu bar.                                                                                                    |
| Click the plus sign next to the <i>IP Configuration</i> folder in the display area.                                                                                                    |
| Click the <b>Default Gateway</b> sub-folder. The <i>Default Gateway</i> dialog box displays.                                                                                                    |
| The second second secon |
| Interface Index 3<br>Metric: 1<br>Gateway: 149.112.54.2                                                                                                    |
|                                                                                                    |

Figure 5-7 Default Gateway Dialog Box

- 6 Type the required entries. For an explanation of the terms in the Default Gateway dialog box, see CMS Online Help.
- 7 Click OK.
- 8 Click Set 1 , to send the settings to the Cable Access Router.

5-18

### Settings Specific to Read the following section for procedures. Your One-way CMTS

Defining TelcoUse the CAR Configuration tool in the Menu bar to define the<br/>characteristics of the broadcast messages sent downstream to enable<br/>cable modems to register and connect with a One-way CMTS.

- **1** Open the appropriate Chassis View, (.cvw).
- **2** Next, click the plus signs to expand the *Chassis View display*. Select the name of the CAR in the *Chassis View display*.
- 3 Click Configuration | Cable Access Router from the Menu bar.
- 4 Click the **RF Configuration** folder in the display area.
- 5 Double-click the Telco Return folder in the display area.
- 6 Click the Telco Attributes sub-folder. The Attributes dialog box displays.

| Į | 🚸 Attributes |                           |       |               |
|---|--------------|---------------------------|-------|---------------|
|   | Freque       | ency of TCD Msg (m sec.): | 500   |               |
|   |              | uency of TSIMsg (m sec.): | 500   |               |
|   |              | Enable TCD                |       |               |
|   |              | Enable TSI                |       |               |
|   | Re           | egistration UDP Port Num: | 3311  | ·             |
|   |              | MAC Management Style      | New 💌 |               |
|   | 4            |                           |       | <u>ب</u><br>ا |

Figure 5-8 Attributes Dialog Box

**7** Type the required entries. For details on the terms in the *Attributes* dialog box see Attributes in CMS Online Help.

8 Click Set 1 , to send the settings to the CAR.

5-20 .....

| Settings Specific to<br>Your One-way and<br>Three-way CMTS | Read the following sections for procedures.                                                                                                    |
|------------------------------------------------------------|----------------------------------------------------------------------------------------------------|
| Setting Termination<br>Information                         |                                                                                                    |
|                                                            | 1 Open the appropriate Chassis View, (.cvw).                                                                                                    |
|                                                            | <b>2</b> Next, click the plus signs to expand the <i>Chassis View display</i> . Select the name of the CAR in the <i>Chassis View display</i> . |
|                                                            | 3 Click Configuration   Cable Access Router from the Menu bar.                                                                                  |
|                                                            | 4 Click the <b>RF Configuration</b> folder in the display area.                                                                                 |
|                                                            | <b>5</b> Double-click the <i>Telco Return</i> folder in the display area.                                                                       |
|                                                            | <b>6</b> Click the <i>Termination System Information</i> sub-folder. The <i>Termination System Info.</i> dialog box displays.                   |
|                                                            | Termination System Info.                                                                                                    |
|                                                            | Down Chan IP Address: 10.10.10.254<br>Epoch Value: 122<br>Boot Time: 3405405031<br>Registration IP Address: 10.10.10.254<br>Down Chan ID: 0     |
|                                                            | Figure 5-9 Termination System Info. Dialog Box                                                                                                  |

- 7 Type the required entries. For details on the terms in the *Termination System Info.* dialog box see Termination System Info. in CMS Online Help.
- 8 Click Set 1 , to send the settings to the CAR.

Setting Service Use these steps to define Service Provider Descriptor (SPD) information. **Provider Information** This data is required for cable modems connecting and registering with a One-way or Three-way CMTS. **1** Open the appropriate Chassis View, (.cvw). 2 Next, click the plus signs to expand the *Chassis View display*. Select the name of the CAR in the Chassis View display. 3 Click **Configuration** | **Cable Access Router** from the Menu bar. 4 Click the **RF Configuration** folder in the display area. **5** Double-click the **Telco Return** folder in the display area. 6 Click the Service Provider Information sub-folder. The Service Providers list displays. from the toolbar. The Service Provider 7 Click the **Create** button Descriptor dialog box displays. Service Provider Descriptor Index: \*\* Radius Realm: Name: disabled DHCP Authenticate: Phone Num1:\*\* DHCP Address:\*\* Phone Num2: Phone Num3: DHCP Hop Count\*\* Threshold:\*\* Username: Factory Default Password: ✓ Status PPP Authentication: Negotiate <u>0</u>k Cancel <u>H</u>elp

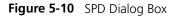

- 8 Type the required entries. For details on the terms in the *Service Provider Descriptor* dialog box, see *Service Provider Descriptor* in CMS Online Help.
- **9** Click **Set 1** , to send the settings to the CAR.

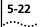

| Settings Specific to<br>Your Two-way<br>CMTS | Read the following sections for procedures.                       |
|----------------------------------------------|-------------------------------------------------------------------|
| Using the CPE ARP                            | The Customer Premises Equipment (CPE) Address Resolution Protocol |

**Feature** (ARP) option in CMS allows you to enable or disable CPE ARP for Two-way systems. This allows you to control the way CPEs connected to cable modems obtain IP addresses from the headend.

### **CPE ARP Enabled**

This setting allows the CPE attached to a cable modem to immediately pass data even after the cable modem's power has been down or the CMTS has rebooted. However, it also allows a CPE user connected to a cable modem to configure their system to use static IP addresses, which bypasses the cable network administrator's security and provisioning mechanisms.

### **CPE ARP Disabled**

This setting requires that CPEs connected to Two-way cable modems obtain their IP addresses via a DHCP server only. This makes it impossible for cable customers to assign static IP addresses to a CPE, or to attempt to steal service by masquerading as a host with a known IP address.

Once CPE ARP is disabled, the CAR does not send ARP messages over the cable network, and does not use received ARP messages to add entries to its ARP table. It will use DHCP to fill its ARP table for all hosts on cable networks.

### Setting CPE ARP

Use these steps to set the CPE ARP feature via CMS.

- **1** Open the appropriate Chassis View, (.cvw).
- **2** Next, click on the plus signs to expand the *Chassis View Display*. Select the CAR icon in the *Chassis View Display*.
- 3 Click Configuration | Cable Access Router from the Menu bar.
- 4 Click the plus sign next to the *Globals* folder.
- **5** Click the **System Information** sub-folder.
- **6** Locate the *CPE ARPing* entry. To use the ARP feature, click **Enable**. To terminate, click **Disable**.

**Setting Downstream** Use these steps to set downstream parameters for a Two-way CMTS. **Channel Parameters** 

- **1** Open the appropriate Chassis View, (.cvw).
- **2** Next, click the plus signs to expand the *Chassis View display*. Select the name of the CAR in the *Chassis View display*.
- 3 Click Configuration | Cable Access Router from the Menu bar.
- 4 Click the **RF Configuration** folder in the display area.
- **5** Click the **Two-way** folder in the display area.
- 6 Click the **Downstream Channel Details** sub-folder. The *Downstream Channel Details* list displays.
- 7 To modify a setting, double click on an entry. The *Downstream Channel Edit* dialog box displays.

| Downstream Channel Edit |                   | ×    |
|-------------------------|-------------------|------|
| Frequency:              | 44000000          |      |
| Channel Width           | 6000000           |      |
| Modulation:             | QAM 256           | •    |
| Interleave:             | Taps8 Increment16 | •    |
| Tx Power:               | 0                 |      |
| <u>O</u> k              | <u>C</u> ancel    | Help |

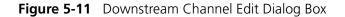

- **8** Type the required entries. For details on the terms in the *Downstream Channel Edit* dialog box, see Downstream Channel Edit in CMS Online Help.
- **9** Click **Set 1** , to send the settings to the CAR.

Setting MACUse these steps to edit MAC interface settings defined for the CMTSInterface Parametersselected in the Chassis View display.

- **1** Open the appropriate Chassis View, (.cvw).
- **2** Next, click the plus signs to expand the *Chassis View display*. Select the name of the CAR in the *Chassis View display*.
- 3 Click Configuration | Cable Access Router from the Menu bar.
- 4 Click the **RF Configuration** folder in the display area.
- **5** Click the **Two-way** folder in the display area.
- 6 Click the **MAC Details** sub-folder. The *MAC Details* list displays.
- 7 To modify a setting, double click on an entry. The *MAC Configuration Edit* dialog box displays.

| MAC Configuration Edit   |                     | × |
|--------------------------|---------------------|---|
|                          |                     |   |
| Sync Inteval:            | 35                  |   |
| Ucd Interval:            | 1000                |   |
| Insertion Interval:      | 0:0:1               |   |
| Invited Ranging Retries: | 15                  |   |
| <u>Q</u> k               | <u>Cancel H</u> elp |   |

Figure 5-12 MAC Configuration Edit Dialog Box

- **8** Type the required entries. For details on the terms in the *MAC Configuration Edit* dialog box, see MAC Configuration Edit in CMS Online Help.
- 9 Click Set 1 , to send the settings to the CAR.

### Setting Upstream Channel Parameters

Use these steps to edit upstream channel settings defined for the CMTS selected in the *Chassis View display*.

- **1** Open the appropriate Chassis View, (.cvw).
- **2** Next, click the plus signs to expand the *Chassis View display*. Select the name of the CAR in the *Chassis View display*.

5-24

- 3 Click Configuration | Cable Access Router from the Menu bar.
- 4 Click the **RF Configuration** folder in the display area.
- **5** Click the **Two-way** folder in the display area.
- **6** Click the **Upstream Channel Details** sub-folder. The *Upstream Channel Details* list displays.
- 7 To modify a setting, double click on an entry. The *Upstream Channel Edit* dialog box displays.

| Frequency:               | 6000000             |
|--------------------------|---------------------|
| Channel Width            | 3200000             |
| Modulation Profile Index | 58                  |
| Slot size                | 2                   |
| Ranging Backoff Start    | 2                   |
| Ranging Backoff End      | 3                   |
| TxBackoff Start          | 2                   |
| TxBackoff End            | 5                   |
| <u>O</u> k               | Cancel <u>H</u> elp |

Figure 5-13 Upstream Channel Edit Dialog Box

- 8 Type the required entries. For details on the terms in the *Upstream Channel Edit* dialog box, see Upstream Channel Edit in CMS Online Help.
- **9** Click **Set 1**, to send the settings to the CAR.

**Viewing Upstream Frequency Settings** Use these steps to view the current Upstream Frequency Change (UFC) parameters defined for the selected CMTS. These parameters define the frequency to which the CMTS automatically changes when any of the defined upstream error thresholds are exceeded.

- 1 Open the appropriate Chassis View, (.cvw).
- 2 Next, click the plus signs to expand the *Chassis View display*. Select the name of the CAR in the *Chassis View display*.
- 3 Click Configuration | Cable Access Router from the Menu bar.
- 4 Click the **RF Configuration** folder in the display area.

- 5 Click the **Two-way folder** in the display area.
- 6 Click the **Upstream Frequency Change** sub-folder. The *Upstream Frequency List* displays.
- 7 To modify a setting, double click on an entry. The *Upstream Frequency Edit dialog* box displays.
- 8 Type the upstream frequency.
- **9** Click **Set 1**, to send the settings to the CAR.

### Viewing or Editing Burst Profile Modulation Settings

Use these steps to view or edit burst profile modulation settings defined for the CMTS selected in the *Chassis View Display*.

- **1** Open the appropriate Chassis View, (.cvw).
- 2 Next, click the plus signs to expand the *Chassis View display*. Select the name of the CAR in the *Chassis View display*.
- 3 Click Configuration | Cable Access Router from the Menu bar.
- 4 Click the **RF Configuration** folder in the display area.
- 5 Click the **Two-way** folder in the display area.
- 6 Click the **Modulation Profile Details** sub-folder. The *Modulation Profile Details* list displays.
- **7** To modify a setting, double click on an entry. The *Modulation Profile Edit* dialog box displays.

| Profile Index         | 58       | 1                     | Scr         | ambler Seed   | 338      | - |
|-----------------------|----------|-----------------------|-------------|---------------|----------|---|
| Interval Usage Code   | request  | -                     | Ma          | ax Burst Size | 0        |   |
| Туре                  | qpsk     | •                     | Last codewo | ord shortend  | disabled | • |
| PreambleLen           | 64       |                       |             | Scrambler     | enabled  | • |
| Differential Encoding | disabled | •                     |             |               |          |   |
| FEC Error Correction  | 0        | 1                     |             |               |          |   |
| FEC Codeword Length   | 16       | 1                     |             |               |          |   |
| <u>O</u> k (          | Dancel   | <u>         H</u> elp |             |               |          |   |

Figure 5-14 Modulation Profile Edit Dialog Box

5-26 .....

- **8** Type the required entries. For details on the terms in the *Modulation Profile Edit* dialog box, see Modulation Profile Edit in CMS Online Help.
- 9 Click Set 1 , to send the settings to the CAR.

### Viewing or Editing Burst Profile Settings

Use these steps to view or edit burst profile settings defined for the CMTS selected in the *Chassis View display*.

- **1** Open the appropriate Chassis View, (.cvw).
- **2** Next, click the plus signs to expand the *Chassis View display*. Select the name of the CAR in the *Chassis View display*.
- 3 Click Configuration | Cable Access Router from the Menu bar.
- 4 Click the **RF Configuration** folder in the display area.
- 5 Click the **Two-way** folder in the display area.
- **6** Click the **Burst Profile Details** sub-folder. The *Burst Profile Details* list displays.
- 7 To modify a setting, double click on an entry. The *Burst Profile Edit* dialog box displays.

| Burst Profile Edit            | ×                |
|-------------------------------|------------------|
|                               |                  |
| BP Len                        | 2                |
| BP Pattern                    | 0D0D0D           |
| BP Detection Window           | 4                |
| BP Correlation Threshold      | 7                |
| BP DerandomizerPRS            | normal           |
| BP EqualizerTrainingSeqLength | 0                |
| BP PreamblValOffset           | 0                |
|                               |                  |
| <u>O</u> K <u>C</u> an        | cel <u>H</u> elp |

Figure 5-15 Burst Profile Edit Dialog Box

**8** Type the required entries. For details on the terms in the *Burst Profile Edit* dialog box, see CMS Online Help. Click the **Set** button.

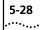

| Upgrading 3Com<br>CMTS Software       | Read the following sections for procedures.                                                                                                    |
|---------------------------------------|----------------------------------------------------------------------------------------------------|
| Upgrading a Single<br>CAR or URC      | Use these steps to upgrade a CAR or URC to the latest software version.                                                                             |
| 1                                     | Obtain the latest software version of the software. Contact your 3Com sales representative for instructions on obtaining the latest nexxx.dmf file. |
| 2                                     | Save the nexxx.dmf file to a local drive on the computer where you installed CMS.                                                                   |
| 3                                     | Click <b>Command   Software Download</b> from the Menu bar.                                                                                         |
| 4                                     | Note the Chassis View displayed under the CMTS column. Click on the plus signs to expand the <i>Chassis View display</i> .                          |
| 5                                     | Select the image file to use for the upgrade.                                                                                                    |
| 6                                     | Click a checkmark in the checkbox next to the CAR or URC you need to upgrade.                                                                       |
| 7                                     | Click <b>Upgrade</b> . A prompt displays indicating that the upgrade is complete.                                                                   |
| Upgrading All CMTS<br>Device Software | Use these steps to upgrade the software on all cards installed in the CMTS.                                                                         |
| 1                                     | Click Command   Software Download from the Menu bar.                                                                                                |
| 2                                     | Note the Chassis View displayed under the CMTS column. Click on the plus signs to expand the <i>Chassis View display</i> .                          |
| 3                                     | Click a checkmark in the All URC and All CAR checkboxes.                                                                                            |
| 4                                     | Select the image file to use for the upgrade.                                                                                                    |
| 5                                     | Click <b>Upgrade</b> . A prompt displays indicating that the device software operation completed successfully.                                      |
|                                       |                                                                                                    |

| Problem Solving             | Read these sections for instructions on how to proceed if you are unable to access the CMTS, and connected cable modems.                                                                                                    |
|-----------------------------|----------------------------------------------------------------------------------------------------|
| Monitoring Events           | If you notice a change in system performance, use System Event Log (Syslog) messages to view real-time logs that describe the events and traffic flow through all CMTS devices managed by CMS.                                                                                                    |
|                             | Remember to view Syslog messages, you must first define your CMS management station or pc, as a Log Host for each CMTS device that sends their Syslog messages to CMS. For instructions, see "Adding or Deleting a Log Host," listed in the "Configuring Systems to Work with the CMTS" section, shown previously in this chapter. |
| Checking Syslog<br>Messages | Use these steps to check Syslog messages.                                                                                                    |
| 1                           | Click <b>Tools   Syslog</b> from the Menu bar.                                                                                                    |
| 2                           | Review the Syslog Message window items described below:                                                                                                    |
|                             | <ul> <li>IP Address — This is the Ethernet address of the CAR that is<br/>associated with this Syslog message.</li> </ul>                                                                                                    |
|                             | <ul> <li>Rcv Time — Displays time of day (in the hours:minutes:seconds<br/>format) that this system event occurred.</li> </ul>                                                                                                    |
|                             | <ul> <li>Rcv Date — Displays month, date, and year that corresponds to the<br/>time of receipt.</li> </ul>                                                                                                    |
|                             | <ul> <li>Syslog — Displays a description of the logged event.</li> </ul>                                                                                                    |
| 3                           | Close the Syslog window to return to the Chassis View display.                                                                                                    |
|                             |                                                                                                    |
|                             |                                                                                                    |
|                             |                                                                                                    |

### Restoring a Connection Between Cable Modems and the CMTS

5-30 .....

If you notice that a particular cable modem no longer appears connected to the CMTS, first check the modem's *Registration State* listed in the *Connected Cable Modem Status* window, and proceed as follows.

- **1** Open the appropriate Chassis View (.cvw).
- 2 Next, click the plus signs to expand the *Chassis View display*. Double-click the **Connected Modems** icon. The *Connected CMs Status* window displays.
- **3** If *Ranging Aborted* appears in the *Registration State* column, check the following.
  - Check if the cable modem's RF power is disconnected, also
  - Make sure the cable modem is plugged into the power source.
- **4** Access Denied in the Registration State column, can signify the following.
  - The Message Integrity Check (MIC) has failed.
  - The authorization string (also known as *Shared Secret*) is incorrect. Check that the authorization string is identical to the one on the provisioning server.

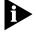

If a pause in connectivity occurs due to a CAR crash or reset, CMS automatically resumes when the CAR finishes rebooting.

# 6

### USING CMS TO MAXIMIZE PERFORMANCE

Read this chapter for instructions on using CMS performance features including,

- Concatenation, and
- Graphing data traffic.

**Concatenation Overview** This feature allows you to send multiple MAC frames in a single upstream burst. This can help you use the mini-slot allocations more efficiently and reduce the amount of data request and data grant traffic between the CMTS and cable modems.

In smaller networks that have low upstream contention, concatenation can improve overall system performance, and improve audio and/or video applications that are not working smoothly in a non-concatenated CMTS. It also can help you to more efficiently use the maximum upstream transmit burst defined for each upstream channel in a CMTS with the *set cable modulation index* command.

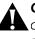

**CAUTION:** 3Com does not recommend enabling concatenation in larger cable data networks with high upstream contention. Doing so can adversely affect system performance.

### Concatenation Guidelines

Before you can enable concatenation in the CMTS, verify the following information:

- The cable modem configuration file must contain an entry in the upstream burst field (typically in bits per second) that is greater than zero.
- Each of the cable modem configuration files being used by this CMTS must have Baseline Privacy disabled.

6-2 .....

| Baseline Privacy must be enabled in each cable modem accessing the |
|--------------------------------------------------------------------|
| CMTS.                                                              |

- The CMTS must be using these URC hardware and software versions:
  - Hardware revision: B or greater
  - Boot code software version: 4.2.x or greater
  - Operational code software version: any version

### **Setting** Use the following steps to enable or disable concatenation in a CMTS. **Concatenation**

|                   | 1 | Open the appropriate Chassis View, (.cvw).                                                                                                    |
|-------------------|---|----------------------------------------------------------------------------------------------------|
|                   | 2 | Next, click on the plus signs to expand the <i>Chassis View Display</i> . Select the CAR icon in the <i>Chassis View Display</i> .                                             |
|                   | 3 | Click Configuration   Cable Access Router from the Menu bar.                                                                                                    |
|                   | 4 | Click the plus sign next to the <i>Globals</i> folder.                                                                                                    |
|                   | 5 | Click the System Information sub-folder.                                                                                                    |
|                   | 6 | Locate the <i>Concatenation</i> entry. To set Concatenation, click <b>Enable</b> . To terminate, click <b>Disable</b> .                                                        |
|                   |   |                                                                                                    |
| Graphing Overview | 1 | The CMS graphing capability allows you to create a line graph based on<br>the following cable modem network performance characteristics.                                       |
|                   |   | <ul> <li>Downstream Signal to Noise Ratio (SNR) Graph — Allows you to<br/>determine if the cable modem is receiving a usable signal from the<br/>headend.</li> </ul>           |
|                   |   | <ul> <li>Upstream Power Level Graph — RF return cable modems only.<br/>Allows you to monitor the upstream transmit power generated by the<br/>selected cable modem.</li> </ul> |
|                   |   | <ul> <li>Downstream Power Level Graph — RF return cable modems only.<br/>Allows you to monitor the receive power level received by the cable<br/>modem.</li> </ul>             |
|                   |   |                                                                                                    |

**Graphing the** Use the following steps.

### Downstream SNR

**1** Open the appropriate Chassis View.

- 2 Next, click on the plus signs to expand the *Chassis View display*.
   Double-click the **Connected Modems** icon, 
   Status window displays.
- 3 Click the **Get the Detailed CM Info** button , on the *Connected CMs Status* window toolbar. The *Cable Modem Advanced View* displays.
- 4 Double-click the **Performance** folder.
- **5** Select MAC address of the cable modem you want to graph.
- 6 Click the **Downstream SNR** folder.

The graph displays to the right of the *Cable Modem Advanced View* window, for example.

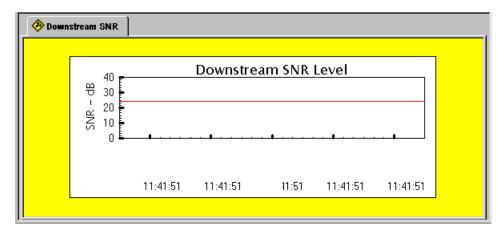

Figure 6-1 Downstream SNR Graph Example

### Graphing the Downstream Signal

Use the following steps.

- **1** Open the appropriate Chassis View.
- Next, click on the plus signs to expand the *Chassis View display*.
   Double-click the **Connected Modems** icon, 
   The *Connected CMs Status* window displays.

- 3 Click the **Get the Detailed CM Info** button , on the *Connected CMs Status* window toolbar. The *Cable Modem Advanced View* displays.
- 4 Double-click the **Performance** folder.
- **5** Select MAC address of the Cable Modem you want to graph.
- 6 Click the Downstream Signal folder.

The graph displays to the right of the *Cable Modem Advanced View* window, for example.

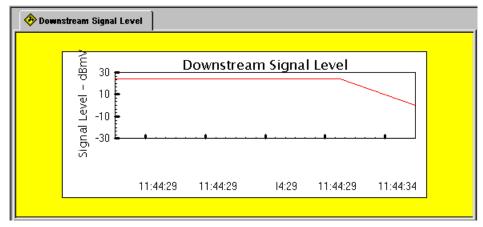

Figure 6-2 Downstream Signal Example

**Graphing the** Use the following steps. **Upstream Signal** 

- **1** Open the appropriate Chassis View.
- 2 Next, click on the plus signs to expand the *Chassis View display*.
   Double-click the **Connected Modems** icon, 
   Status window displays.
- 3 Click the **Get the Detailed CM Info** button , on the *Connected CMs Status* window toolbar. The *Cable Modem Advanced View* displays.
- 4 Double-click the Performance folder.
- **5** Select MAC address of the Cable Modem you want to graph.
- 6 Click the Upstream Signal folder.

6-4 ....

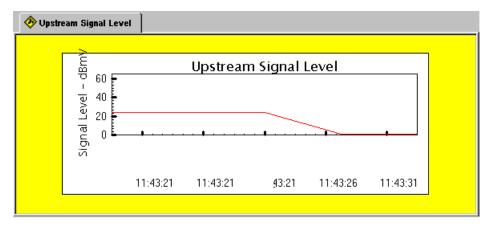

The graph displays to the right of the *Cable Modem Advanced View* window, for example.

Figure 6-3 Upstream Signal Example

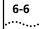

### INDEX

### Α

Adding a Log Host 5-12 Adding a TFTP Client 5-13 Adding an SNMP Host 5-14 Adding an SNMP Trap Host 5-15 Adding Filters 4-10 ARP (CPE) 5-22

### В

Baseline Privacy Described 2-2 Burst Profile Modulation Settings 5-26

### С

Cable Access Router Adding an Entry to the ARP Table 4-9 Adding Filters 4-10 Checking Network Services 4-4 Checking Version 4-4 Configuring DHCP Attributes 4-6 Configuring for First-time 4-5 Rebooting Multiple CARs 4-5 Setting Baseline Privacy 4-12 Setting System Clock 5-16 Cable IP Settings Configuring 4-8 Cable Modems Changing SNMP Settings 3-8 Checking Status 3-1 Downloading Software 3-5 Getting Detailed Information 3-3 Moving to a New Upstream Channel 3-3 Rebooting 3-4 Removing Inactive 3-6 Running Multiple Operations 3-3 Sending USR Messages 3-7 CableLabs 1-2

Chassis View Closing 1-17 Opening 1-17 Refreshing 1-18 Removing a CAR 1-19 Saving 1-17 Selecting a Component 1-18 Updating Properties 1-19 Chassis View Display Overview 1-11 Chassis View Wizard 1-12 Checking Syslog Messages 5-29 Class of Service Editing 5-10 Overview 5-9 Setting 5-9 Class of Service (configuring) 5-9 CMS Lite 1-1 CMS Overview 1-1 CMS Tools Descriptions 1-6 CMTS Accessing 5-2 Checking Status 5-16, 5-17 Class of Service (CoS) 5-9 Concatenation 6-1 Configuring System Information 5-2 IP Routes 4-8 PINGing 5-4 Rebooting 5-5 Removing from the Network 5-6 Restoring Factory Defaults 5-5 Restoring the Configuration 5-7 Saving the Configuration 5-6 Setting Up a Default Gateway 5-18 Updating Basic Settings 5-3 Viewing a List of Connected Users 5-3 Viewing Chassis Slot Information 5-17 CMTS Check 5-1 Concatenation requirements 6-1 Configuration File Components 2-2 Creating 2-3 Editing 2-14 Installing 2-15 Overview 2-1 Configuring DHCP Attributes on the CAR 4-6 Configuring Systems to Work with the CMTS Adding a Log Host 5-12 NTP Server 5-11 TFTP Client 5-11 CPE ARP Command (using) 5-22 Customer Management 1-20

### D

Default Gateway 5-18 Deleting a Log Host 5-12 Device Type 1-16 DHCP Server 2-15

### Ε

Ethernet Network Configuring 4-7

#### F

Features for this Release 1-2

#### G

General Configuration Parameters and Flags Described 2-2 Graphing 6-2 Downstream Signal 6-3 Downstream SNR 6-3 Upstream Signal 6-4

### Н

Hardware Compatibility Checklist 1-14

### I

Initializing CMTS 1-13 Installation Requirements 1-14 Installing CMS 1-15

### Μ

MAC Address Described 2-2 MIB Object Described 2-2 Monitoring Events 5-29

### 0

One-way and Three-way CMTS Setting Service Provider Information 5-21 Setting Termination Information 5-20 One-way System Settings Defining Telco Attributes 5-19

### Ρ

PINGing 5-4 Problem Solving 5-29

#### **Q** QoS

Described 2-2

### R

Registering Customer Information 1-20 Related Documentation xii Removing a CMTS from the Network 5-6 Restoring a Connection 5-30 Restoring CMTS Factory Defaults 5-5 Restoring the CMTS Configuration 5-7

### S

Saving the CMTS Configuration to a Local File 5-6 Saving the CMTS Configuration to NVRAM 5-7 Setting Baseline Privacy 4-12 Setting Baseline Privacy Timing 4-13 Setting Concatenation 6-2 Setting Termination Information 5-20 Setting Up a Chassis View Defining CAR Properties 1-16 Naming the Chassis View 1-16 Setting Up Customer Profiles 1-20 Setup Wizard 4-5 SNMP Management 1-3 SNMP Operations 5-13 Adding an SNMP Host 5-14 Adding an SNMP Trap Host 5-15 Viewing SNMP Host Data 5-13 SNMP Write Access Described 2-2 Syslog Messages Checking 5-29 System Clock CAR LED indications for 5-16 Setting in CAR 5-16 System Clock Signal 5-15

### т

Telco Return One-way 1-16 Telephony Channel Descriptor Described 2-2 TFTP Server 2-15 Three-way 1-16 Toolbars CAR Configuration Buttons 1-8 Chassis Editor Buttons 1-12 Configuration File Editor Buttons 1-10 Connected Modems Buttons 1-10 Main Toolbar Buttons 1-7 Two-way 1-16 Two-way CMTS Editing Burst Profile Settings 5-26 Setting Downstream Channel Parameters 5-23 Setting MAC Settings 5-24 Setting Upstream Channel Parameters 5-24 Two-way System Features CPE ARP 5-22

### U

Uninstalling CMS 1-15 Updating a Connection Between the CAR and URC 4-5 Upgrades All Component Software 5-28 Upgrading a Single CAR or URC 5-28 Upstream Receiver Card Adding 4-2 Checking Version 4-2 Moving to a New Slot 4-3 Operations 4-1 Rebooting 4-3

### V

Verifying that the CMTS is Working 5-1

### Υ

Year 2000 Compliance xiii

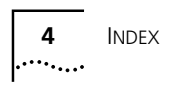

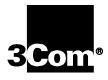

3Com Corporation 5400 Bayfront Plaza P.O. Box 58145 Santa Clara, CA 95052-8145

©2000 3Com Corporation All rights reserved Printed in the U.S.A.

Part No. 1.024.2191-00